# **Монітор Dell S3222HS Посібник користувача**

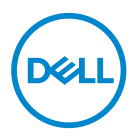

**Модель монітора: S3222HS Регулятивний номер моделі: S3222HSc**

- **ПРИМІТКА: ПРИМІТКА містить важливу інформацію, яка допоможе вам краще використовувати свій комп'ютер.**
- **УВАГА. ЗАСТЕРЕЖЕННЯ вказує на потенційне пошкодження обладнання чи втрату даних, якщо не дотримуватися інструкцій.**
- **ПОПЕРЕДЖЕННЯ. ПОПЕРЕДЖЕННЯ вказує на можливість пошкодження майна, каліцтва або смерті.**

Авторське право © 2021 Корпорація Dell Inc. або її дочірні компанії. Усі права застережено. Dell, EMC та інші торгові марки є товарними знаками компанії Dell Inc. або її дочірніх компаній. Інші торгові марки належать відповідним власникам.

2021 – 08

Вип. A00

# **Зміст**

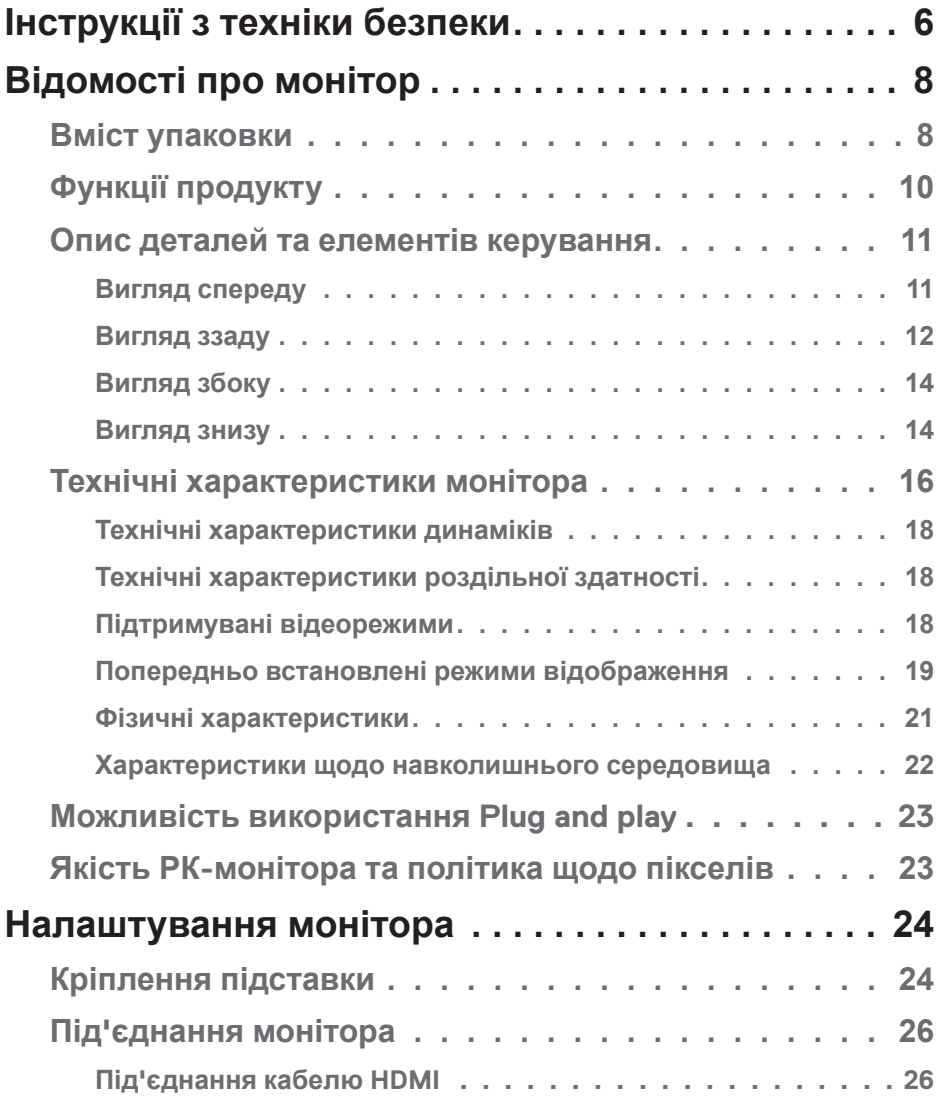

│ **3**

 $($ DELL

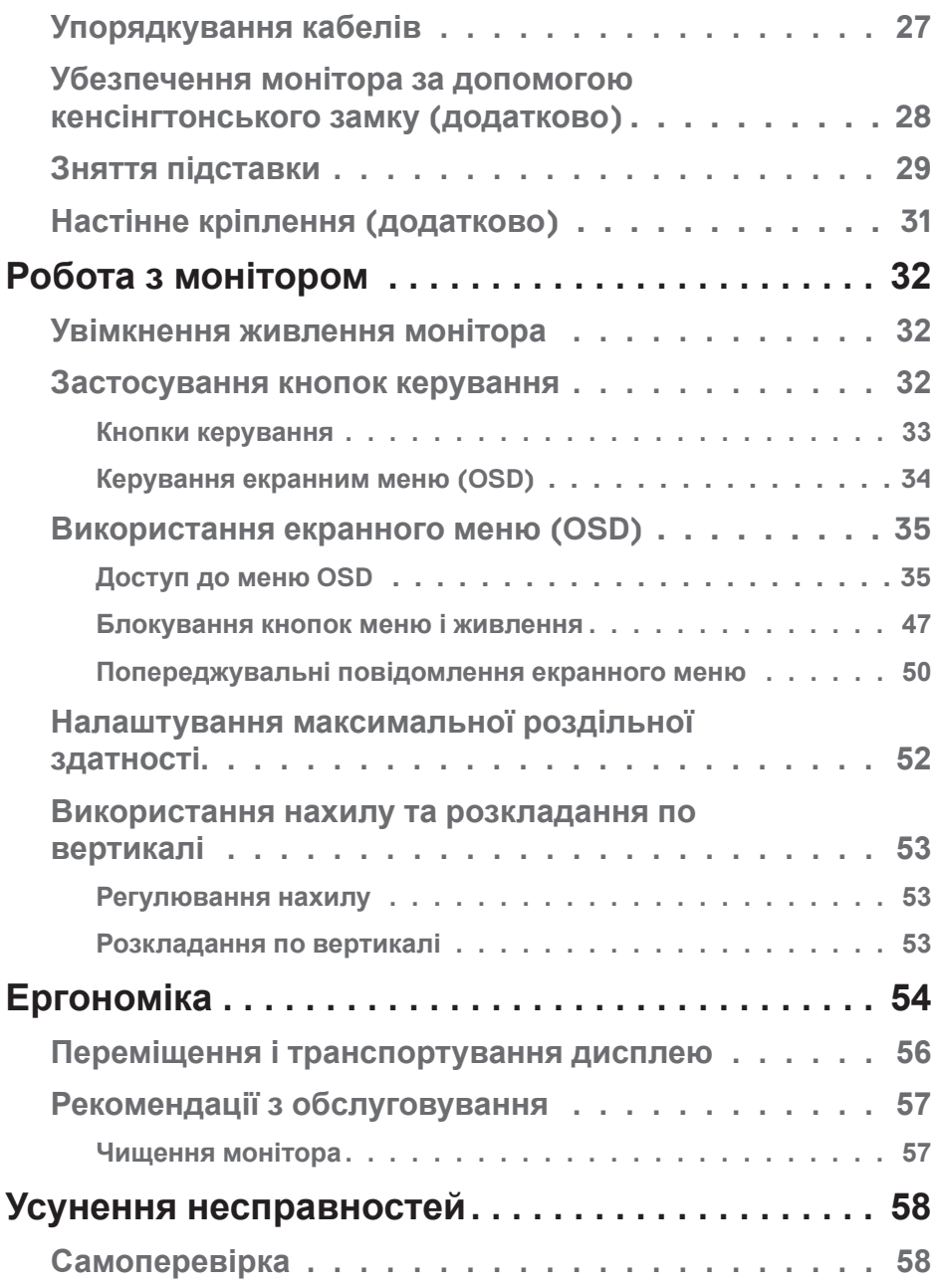

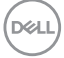

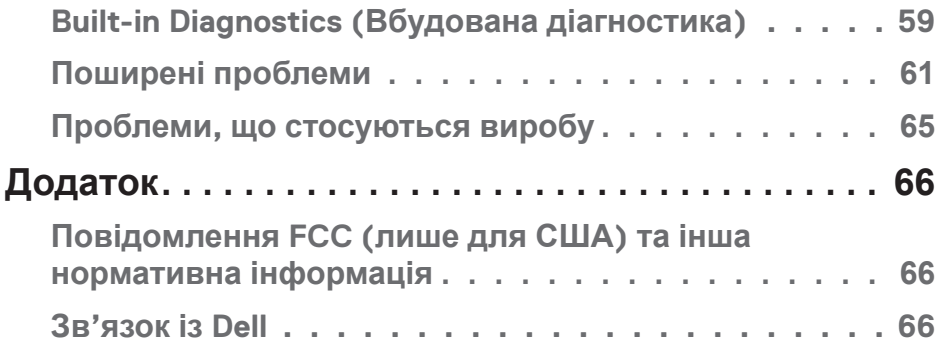

│ **5**

 $($ DELL

## <span id="page-5-1"></span><span id="page-5-0"></span>**Інструкції з техніки безпеки**

Дотримуйтесь наведених нижче вказівок з безпеки, щоб захистити монітор від потенційних пошкоджень та забезпечити свою особисту безпеку. Якщо не зазначено інше, кожна процедура, включена в цей документ, передбачає, що ви ознайомились з інформацією з техніки безпеки, що постачається разом із монітором.

**Перед використанням монітора ознайомтесь з інформацією щодо техніки безпеки, яка постачається разом із монітором, а також надрукована на самому виробі. Зберігайте документацію в безпечному місці для подальшого використання.**

- **УВАГА. Використання елементів керування, налаштувань або процедур, відмінних від зазначених у цій документації, може призвести до удару струмом, небезпеки виникнення нещасних випадків і / або механічного травмування.**
- Помістіть монітор на тверду поверхню і поводьтесь з ним обережно. Екран дуже крихкий і може пошкодитись, якщо впаде або зазнає удару гострим предметом.
- Переконайтеся, що електричні характеристики монітора відповідають параметрам місцевого джерела змінного струму.
- Тримайте монітор у приміщенні з кімнатною температурою. Умови надмірного холоду або спеки можуть негативно позначитися на рідких кристалах екрану.
- Підключіть кабель живлення монітора до доступної розташованої поруч настінної розетки. Див. [Під'єднання монітора.](#page-25-1)
- Забороняється розміщувати і експлуатувати монітор на мокрій поверхні або біля води.
- Забороняється піддавати монітор сильним вібраціям або сильним ударам. Наприклад, не можна розміщувати монітор в багажнику автомобіля.
- Від'єднуйте монітор від мережі, якщо передбачається, що ним не будуть користуватись протягом тривалого часу.
- Щоб уникнути ураження електричним струмом, не намагайтесь зняти кришку або проникнути всередину монітора.

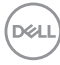

- Уважно ознайомтесь із цими інструкціями. Зберігайте цей документ для подальших довідок. Дотримуйтесь усіх попереджень і інструкцій, позначених на продукті.
- Надмірний звуковий тиск у навушниках і головних телефонах може спричинити втрату слуху. При встановленні еквалайзера на максимум підвищується вихідна напруга навушників і головних телефонів, а разом з нею і рівень звукового тиску.
- Обладнання можна встановити на стінці або стелі в горизонтальному положенні.

DEL

## <span id="page-7-0"></span>**Відомості про монітор**

## **Вміст упаковки**

Ваш монітор постачається з компонентами, вказаними в таблиці нижче. Якщо якийсь компонент відсутній, зверніться до Dell. Докладнішу інформацію див. у розділі [Зв'язок із Dell](#page-65-1).

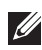

**ПРИМІТКА: Деякі елементи можуть бути необов'язковими та можуть не входити до комплекту постачання вашого монітора. Деякі функції або носії можуть бути недоступні в певних країнах.**

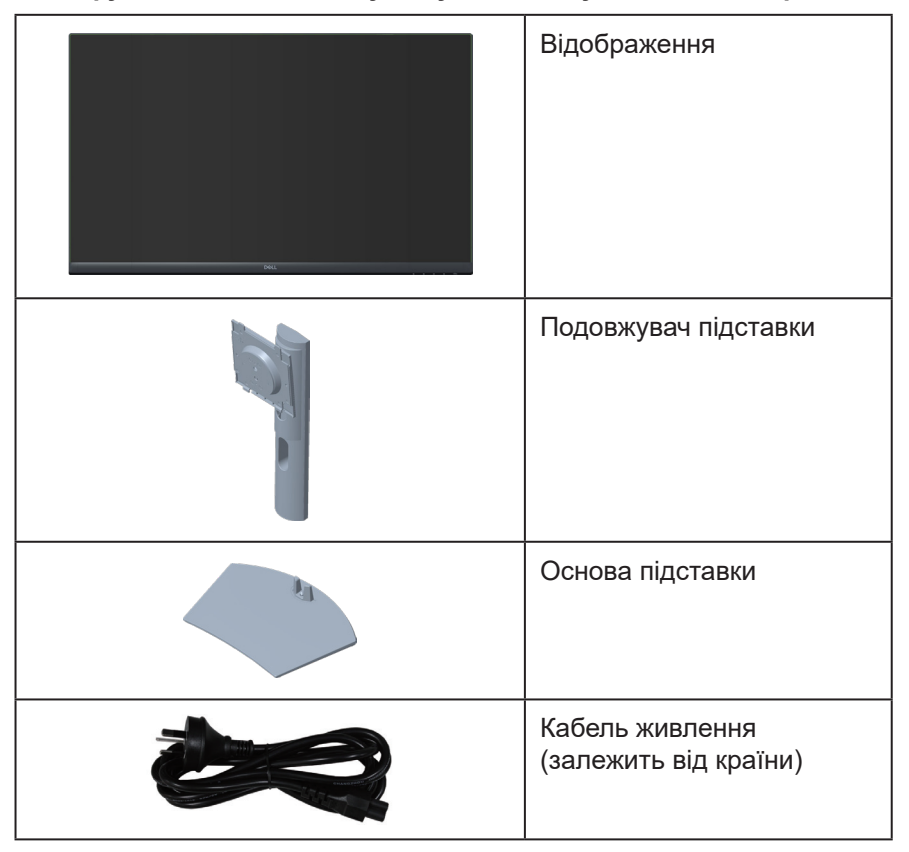

**DGL** 

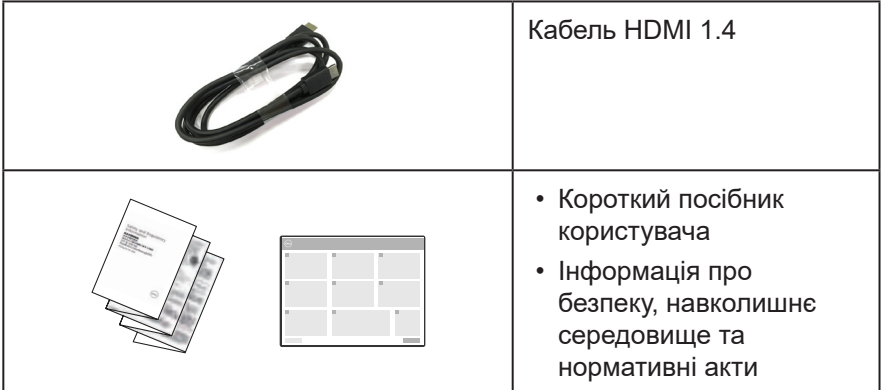

 $\begin{pmatrix} 1 & 1 \\ 1 & 1 \\ 1 & 1 \end{pmatrix}$ 

## <span id="page-9-0"></span>**Функції продукту**

Монітор Dell S3222HS – це антистатичний рідкокристалічний дисплей (РКдисплей) на тонкоплівкових транзисторах (TFT) з активною матрицею та світлодіодним підсвічуванням. Монітор оснащено такими функціями:

- Видима область дисплею 80,13 см (31,5 дюйма) (вимірюється по діагоналі).
- Роздільна здатність 1920 x 1080 із підтримкою повноекранного відображення для нижчих роздільних здатностей.
- AMD FreeSync<sup>TM</sup> технологія, яка мінімізує графічні спотворення, такі як розрив екрана та перебої для більш плавного відтворення ігор.
- Підтримує 48–75 Гц (HDMI) у режимі FreeSync.
- Вбудований динамік 5 Вт x 2.
- Підтримує лінійний аудіовихід для підключення зовнішнього динаміка або сабвуфера.
- Кольорова палітра 99% sRGB (типова).
- Цифрове підключення через HDMI.
- Екранне меню (Меню OSD) для зручності налаштування та оптимізації екрана.
- Знімна підставка та монтажні отвори 100 мм Асоціації стандартів відеоелектроніки (VESA™) для гнучких монтажних рішень.
- Можливості регулювання нахилу і висоти.
- Слот замка блокування.
- ≤0,3 Вт в режимі очікування.
- Підтримує Dell Display Manager.
- Оптимізований перегляд для комфорту очей завдяки екрану без мерехтіння.

**ПОПЕРЕДЖЕННЯ. Тривале випромінювання синього світла від монітора може призвести до пошкодження очей, зокрема до втоми, цифрового напруження очей тощо. Функція ComfortView призначена для зменшення кількості синього світла, яке випромінює монітор, та оптимізації перегляду для комфорту очей.**

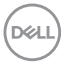

## <span id="page-10-0"></span>**Опис деталей та елементів керування**

### **Вигляд спереду**

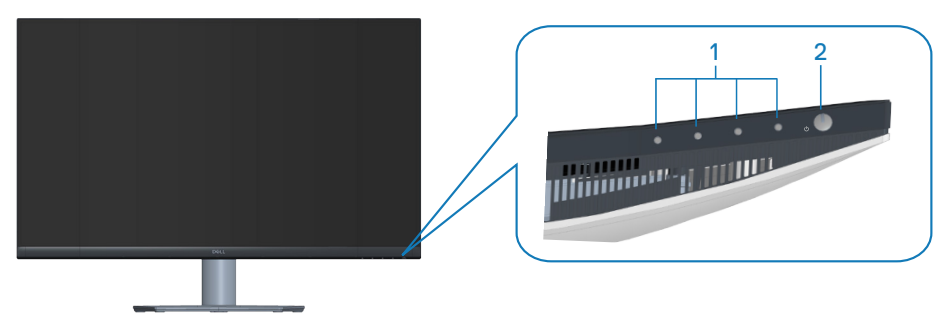

### **Кнопки керування**

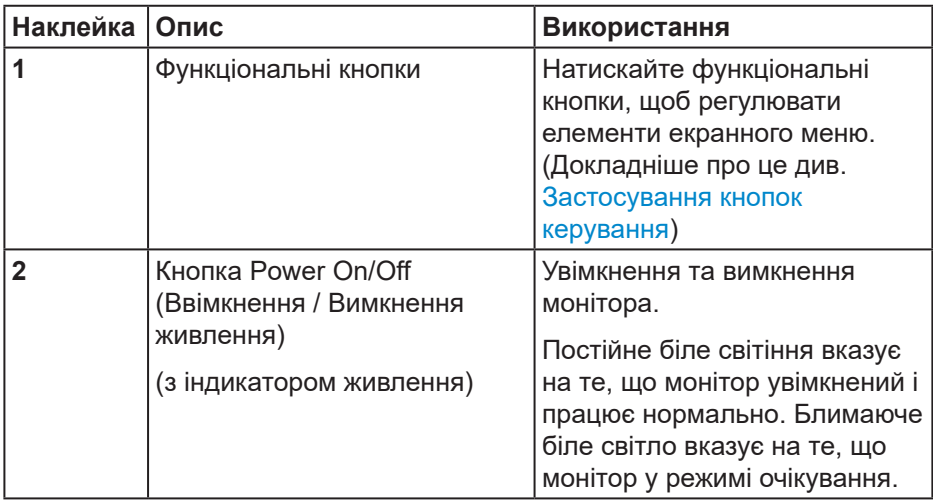

DELL

### <span id="page-11-0"></span>**Вигляд ззаду**

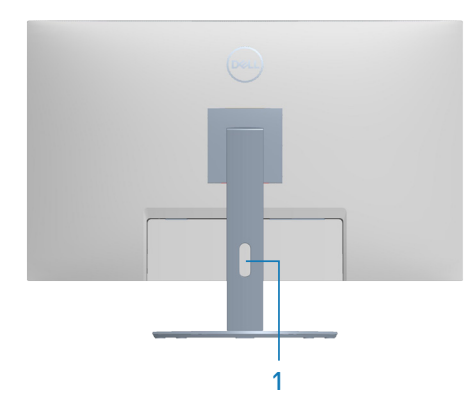

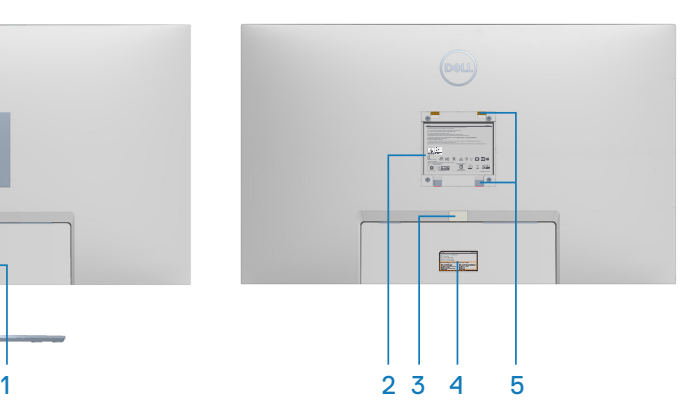

### **Вигляд ззаду з підставкою монітора**

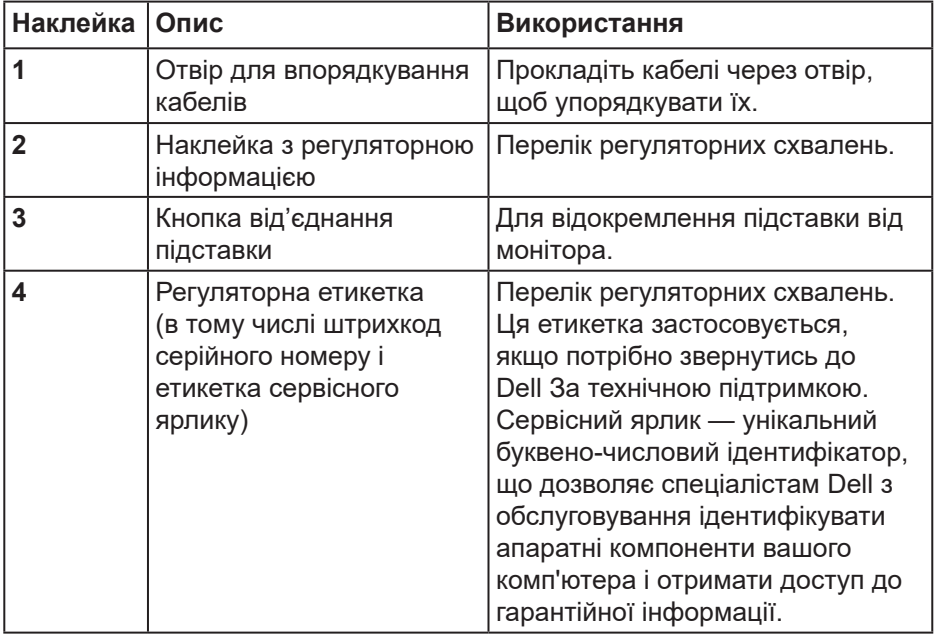

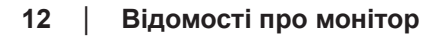

(dell

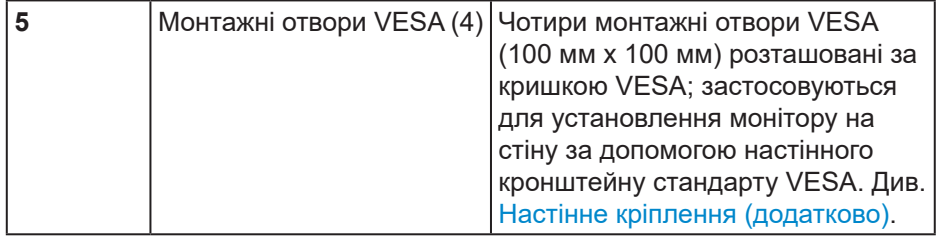

 $($ DELL

### <span id="page-13-0"></span>**Вигляд збоку**

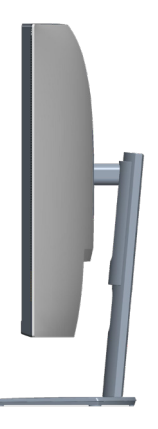

### **Вигляд знизу**

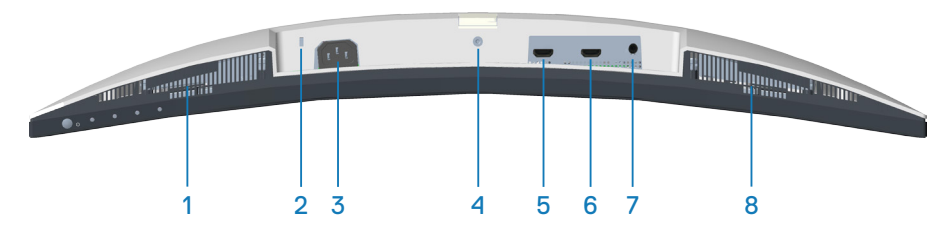

### <span id="page-13-1"></span>**Вигляд знизу без підставки монітора**

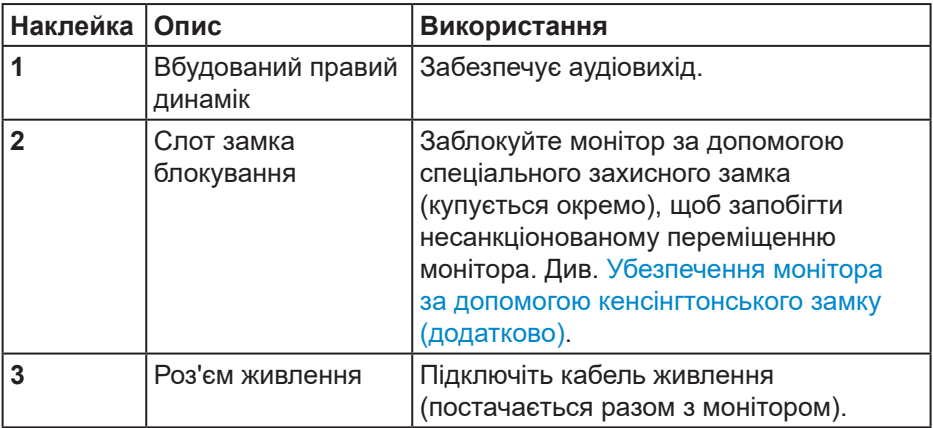

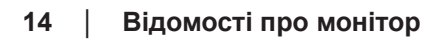

DELI

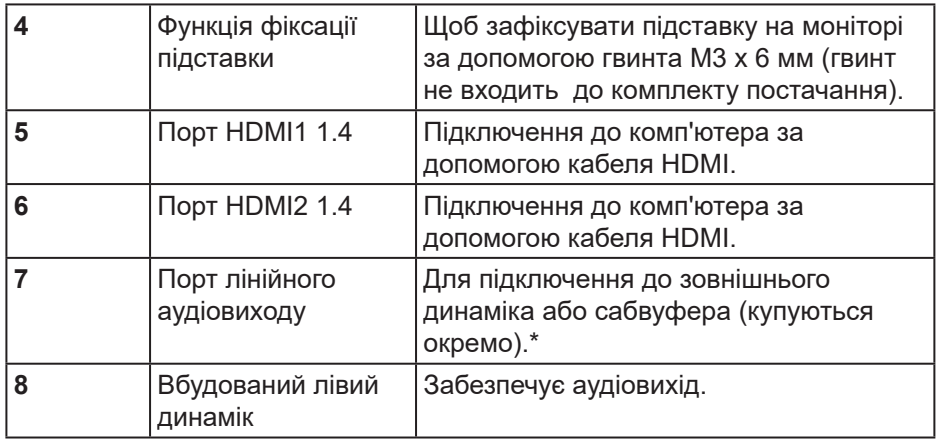

\*Порт лінійного аудіовиходу не підтримує навушники.

DELL

## <span id="page-15-0"></span>**Технічні характеристики монітора**

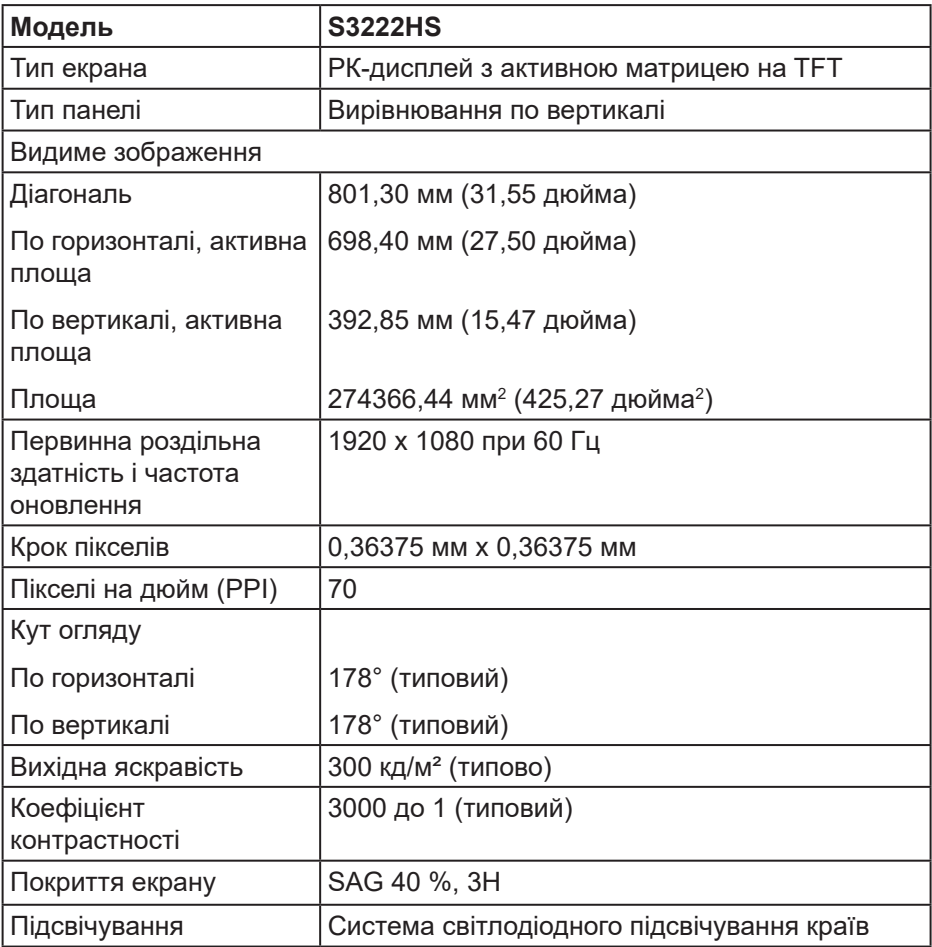

 $(\overline{DCL}$ 

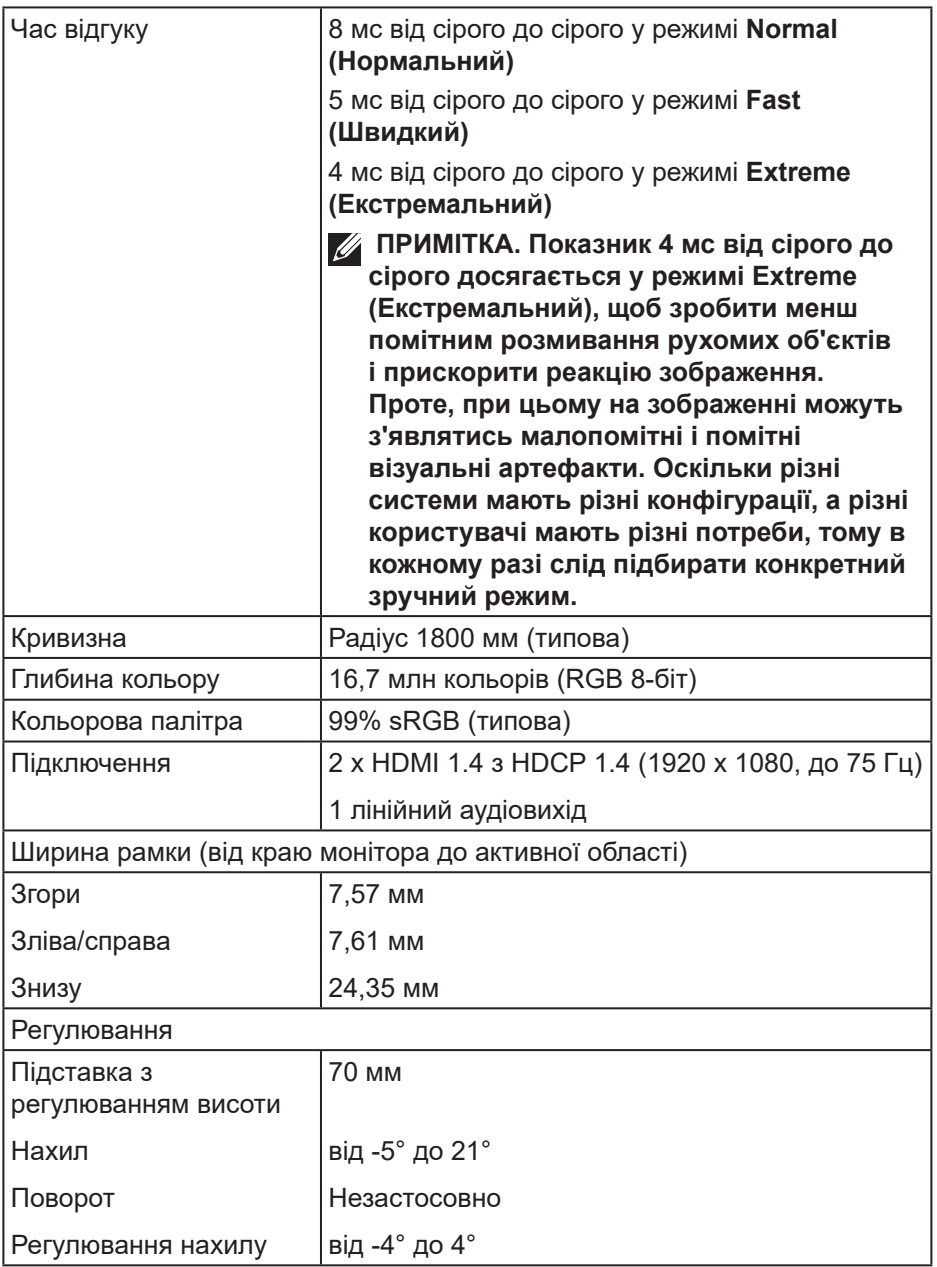

 $($ DELL

<span id="page-17-0"></span>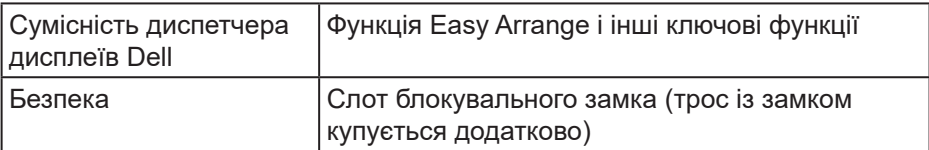

### **Технічні характеристики динаміків**

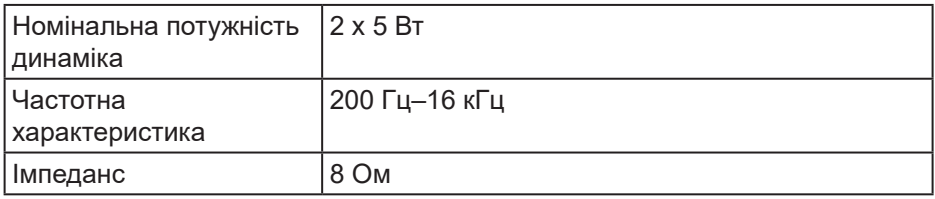

### <span id="page-17-1"></span>**Технічні характеристики роздільної здатності**

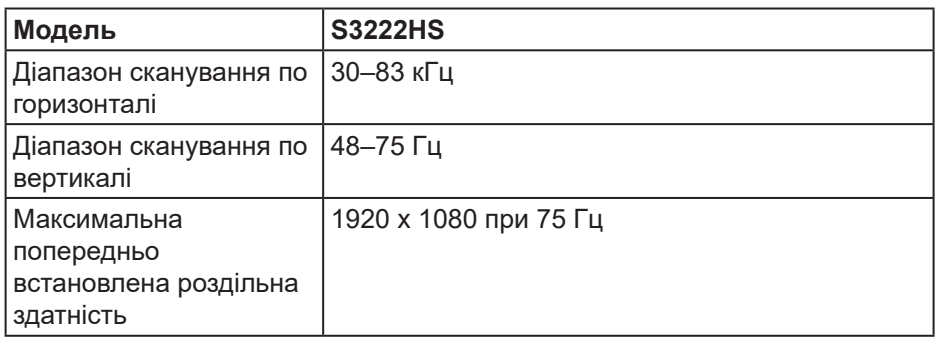

### **Підтримувані відеорежими**

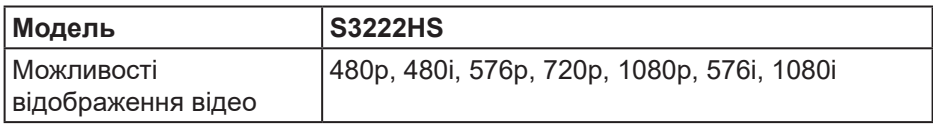

### **И ПРИМІТКА. Монітор підтримує AMD FreeSync™.**

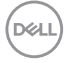

### <span id="page-18-0"></span>**Попередньо встановлені режими відображення**

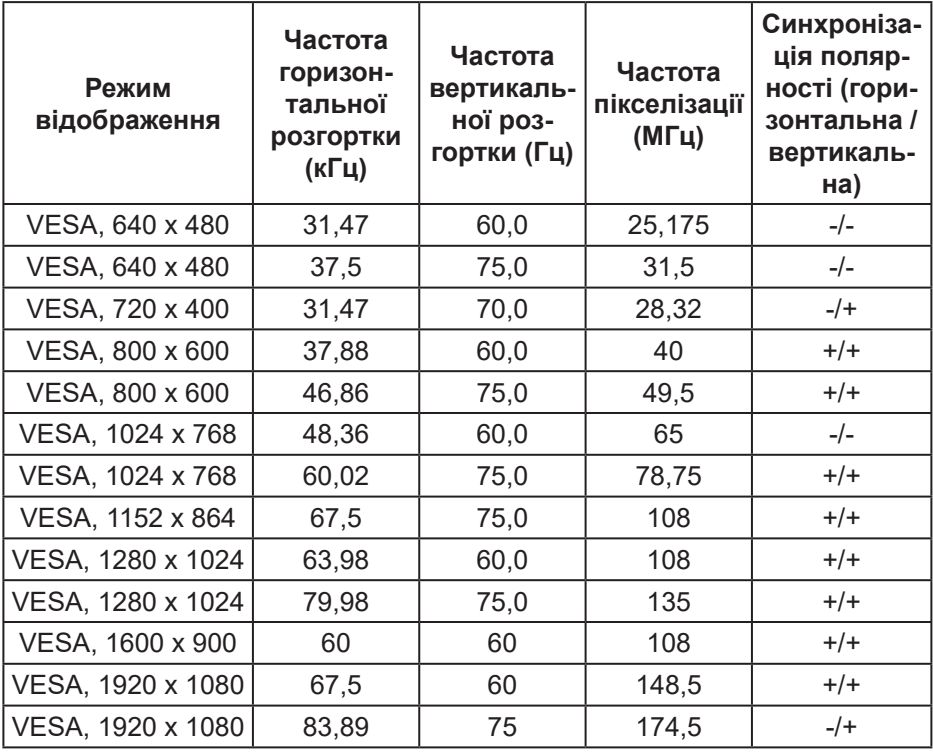

#### **Електричні характеристики**

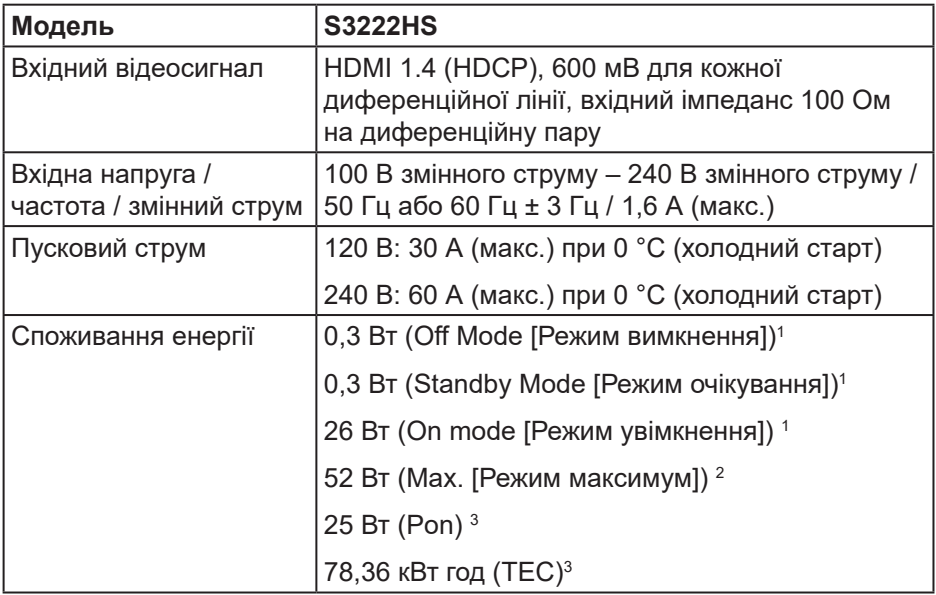

<sup>1</sup> Як визначено в постановах комісії ЄС 2019/2021 та ЄС 2019/2013.

<sup>2</sup> Налаштування макс. яскравості та контрастності.

<sup>3</sup> Pon: Споживання енергії в режимі On Mode (Режим увімкнення), виміряне за випробувальним методом Energy Star.

TEC: Сумарне енергоспоживання у кВт год, виміряне за випробувальним методом Energy Star

Цей документ носить лише інформаційний характер і відображає результати лабораторних досліджень. Ваш продукт може працювати по-різному, залежно від програмного забезпечення, компонентів і периферійних пристроїв, які ви замовили. У вас немає жодних зобов'язань оновлювати цю інформацію.

Відповідно, замовник не повинен покладатися на цю інформацію під час прийняття рішень щодо електричних допусків чи подібних. Не існує та не передбачається жодних гарантій щодо точності чи повноти.

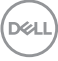

### <span id="page-20-0"></span>**Фізичні характеристики**

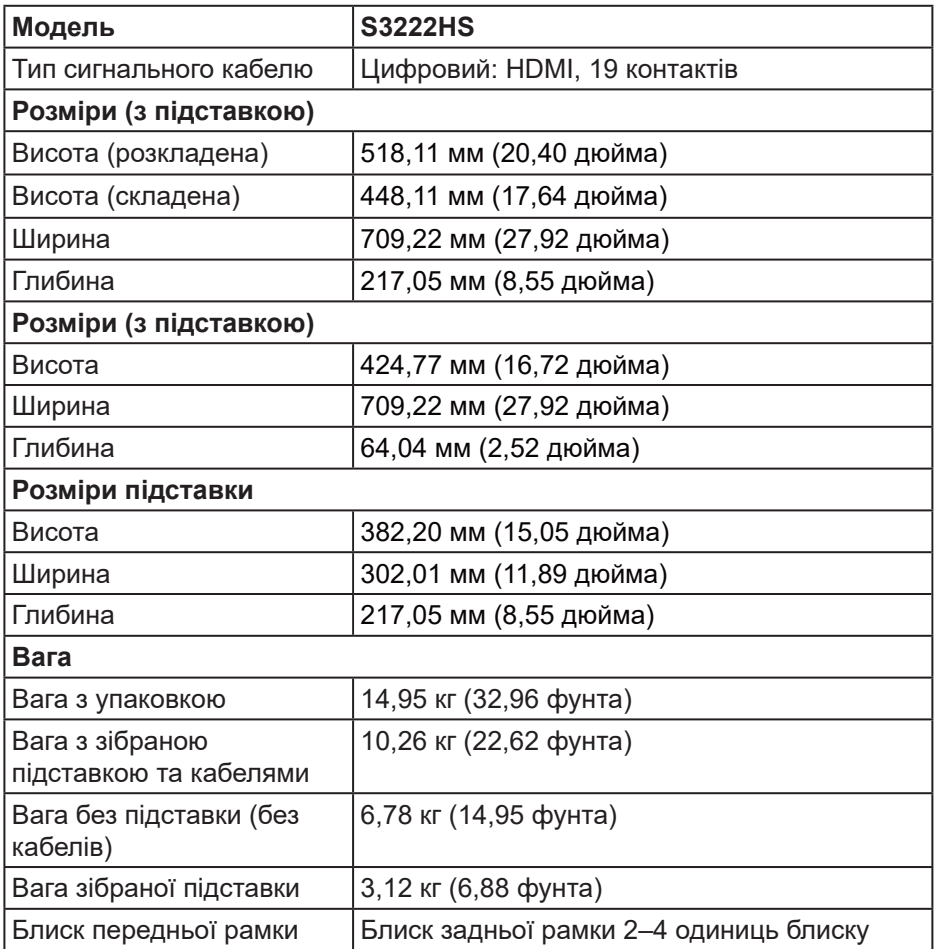

 $(\overline{DZL}$ 

### <span id="page-21-0"></span>**Характеристики щодо навколишнього середовища**

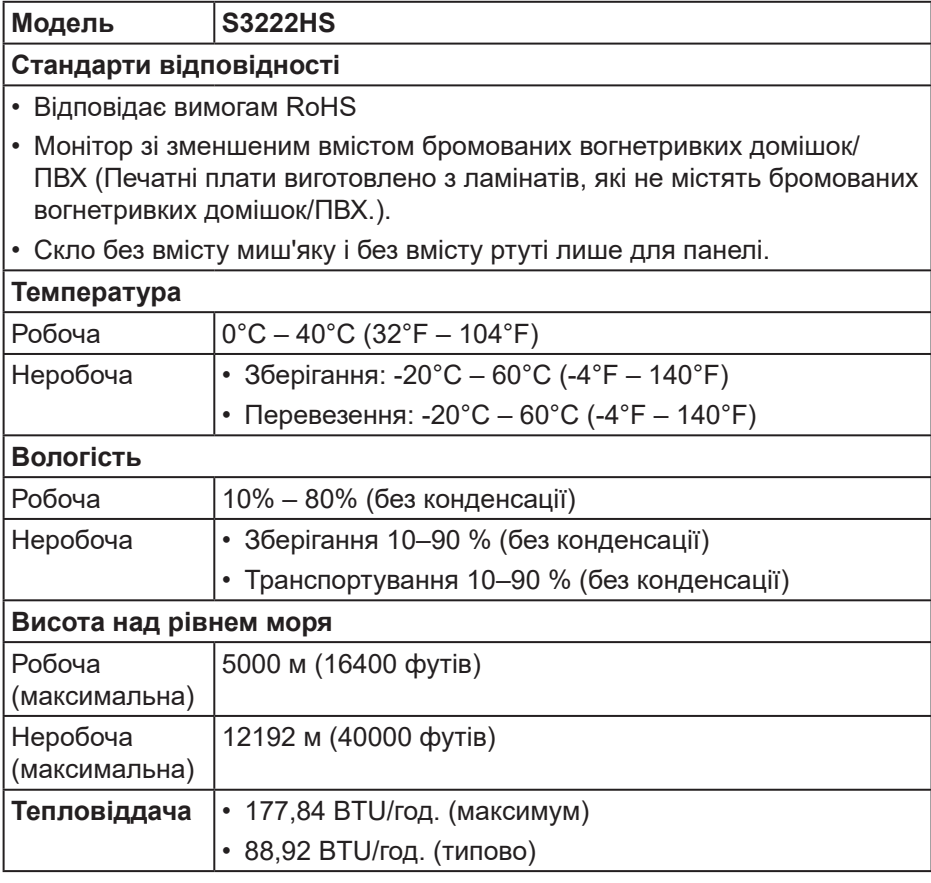

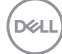

## <span id="page-22-0"></span>**Можливість використання Plug and play**

Монітор можна встановити в будь-яку систему, сумісну з Plug and Play. Монітор автоматично подає комп'ютерній системі розширені ідентифікаційні дані відображення (EDID), використовуючи протоколи Display Data Channel (DDC), щоб система могла налаштуватися та оптимізувати параметри монітора. Більшість моніторів установлюються автоматично, за бажанням можна вибрати різні налаштування. Докладніші відомості про змінення налаштувань монітора див. [Робота з монітором](#page-31-2).

## **Якість РК-монітора та політика щодо пікселів**

У процесі виготовлення РК-монітора трапляються випадки, коли один або кілька пікселів фіксуються в незмінному стані. Їх складно побачити, і це не впливає на якість або зручність використання дисплея. Докладніші відомості про політику Dell щодо якості моніторів і пікселів див. на вебсайті підтримки Dell **[www.dell.com/pixelguidelines](https://www.dell.com/pixelguidelines)**.

## <span id="page-23-0"></span>**Налаштування монітора**

## **Кріплення підставки**

- 
- **ПРИМІТКА. Підставка від'єднується, коли монітор відвантажується із заводу.**
- **ПРИМІТКА. Наступні кроки застосовуються до підставки, що постачається разом з монітором. При встановленні підставки від сторонніх виробників див. документацію, що постачається разом із підставкою.**

Щоб прикріпити підставку до монітора, виконайте такі дії:

- **1.** Дотримуйтесь інструкцій на клапанах пакувальної коробки, щоб зняти підставку з верхньої подушки, яка її закріплює.
- **2.** Приєднайте основу підставки до подовжувача підставки.
- **3.** Відкрийте ручку гвинта на основі підставки і затягніть гвинт, щоб зафіксувати подовжувач на основі підставки.
- **4.** Закрийте ручку гвинта.

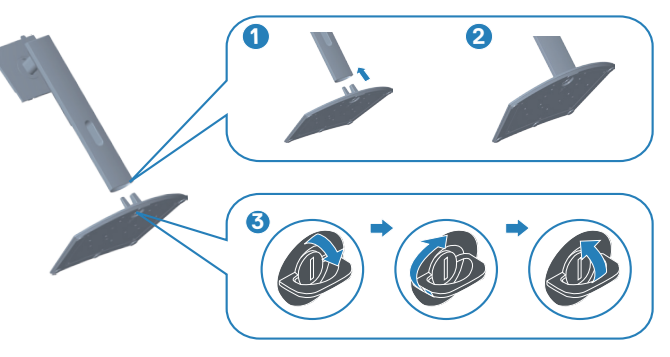

**DGL** 

**5.** Вставте лапки зібраної підставки у відповідні отвори на моніторі і притисніть зібрану підставку донизу до клацання, щоб вона встала на місце.

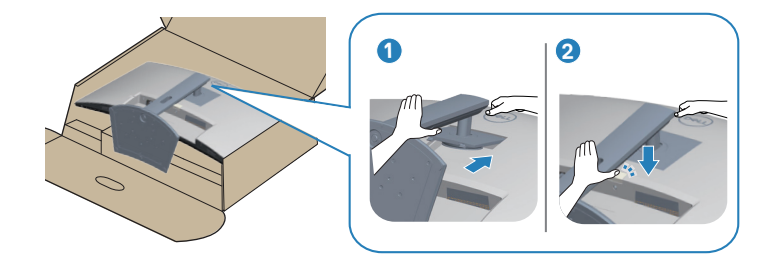

**6.** Тримайте монітор у вертикальному положенні.

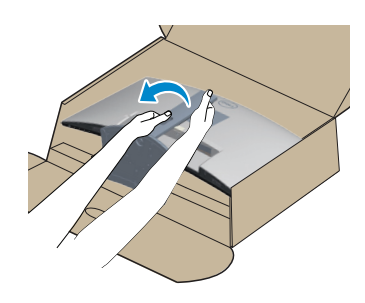

DELI

## <span id="page-25-1"></span><span id="page-25-0"></span>**Під'єднання монітора**

- **УВАГА! Перш ніж виконувати будь-які процедури, описані в цьому розділі, прочитайте** [Інструкції з техніки безпеки](#page-5-1)**.**
- **ПРИМІТКА. Не під'єднуйте всі кабелі до монітора одночасно. Рекомендується прокласти кабелі через отвір для впорядкування кабелів, перш ніж під'єднувати їх до монітора.**

Під'єднання монітора до комп'ютера

- **1.** Вимкніть комп'ютер і від'єднайте кабель живлення.
- **2.** Під'єднайте кабель HDMI до монітора та комп'ютера.

### **Під'єднання кабелю HDMI**

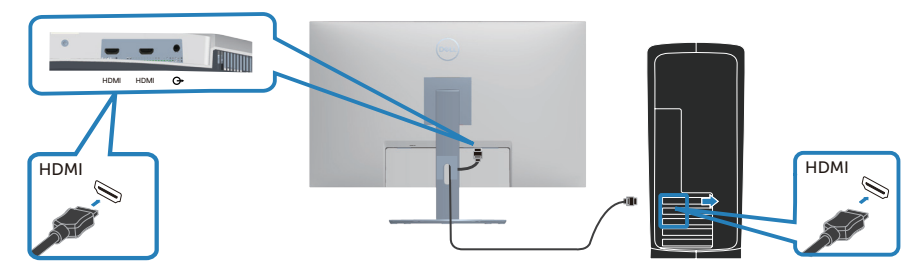

**3.** Підключіть кабелі живлення комп'ютера та монітора до розетки поблизу.

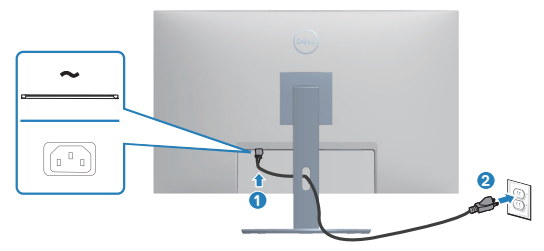

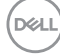

## <span id="page-26-0"></span>**Упорядкування кабелів**

Використовуйте отвір для впорядкування кабелів, щоб упорядкувати кабелі, під'єднані до монітора.

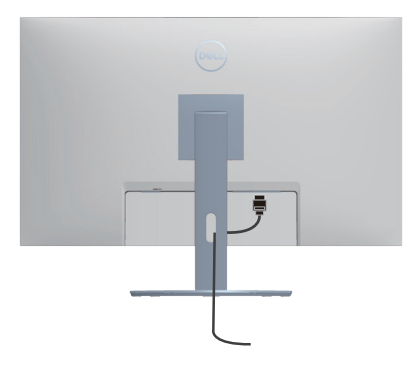

**4.** Увімкніть монітор.

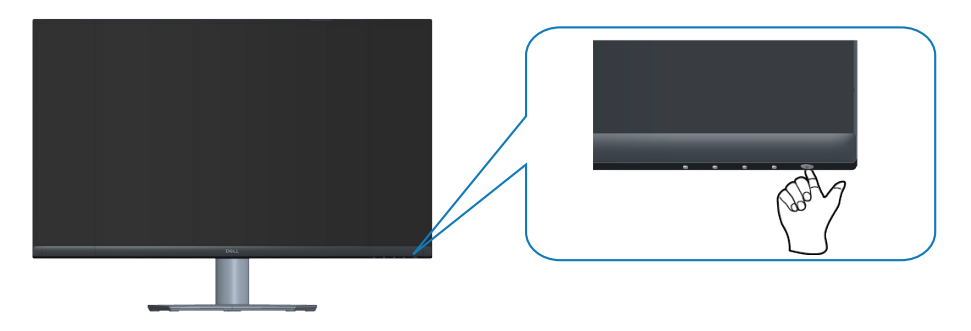

$$
\left(\text{PGL}\right)
$$

## <span id="page-27-1"></span><span id="page-27-0"></span>**Убезпечення монітора за допомогою кенсінгтонського замку (додатково)**

Щоб монітор випадково не впав, його можна закріпити за допомогою кенсінгтонського захисного замку на нерухомому об'єкті, здатному витримати вагу монітора.

Слот для замка безпеки розташований на моніторі знизу. (Див. [Слот замка](#page-13-1)  [блокування\)](#page-13-1)

Докладніше про застосування кенсінгтонського замку (що купується окремо) див. у документації, що постачається разом із замком.

Прикріпіть монітор до столу за допомогою кенсінгтонського замку.

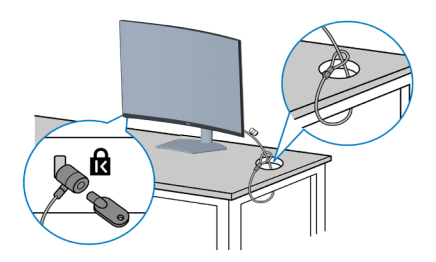

**ПРИМІТКА. Малюнок наведено лише для ілюстрації. Вигляд замка може відрізнятися від наведеного.**

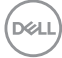

### <span id="page-28-1"></span><span id="page-28-0"></span>**Зняття підставки**

**ПРИМІТКА. Щоб запобігти подряпинам на екрані під час зняття підставки обов'язково покладіть монітор на м'яку чисту поверхню.**

**ПРИМІТКА. Наступні кроки застосовуються лише до підставки, що постачається разом з монітором. При встановленні підставки від сторонніх виробників див. документацію, що постачається разом із підставкою.**

Зняття підставки.

**1.** Покладіть монітор на м'яку тканину або подушку на краю столу.

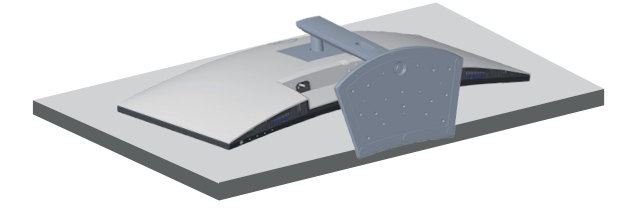

**2.** Натисніть і утримуйте кнопку фіксатора підставки ззаду на дисплеї.

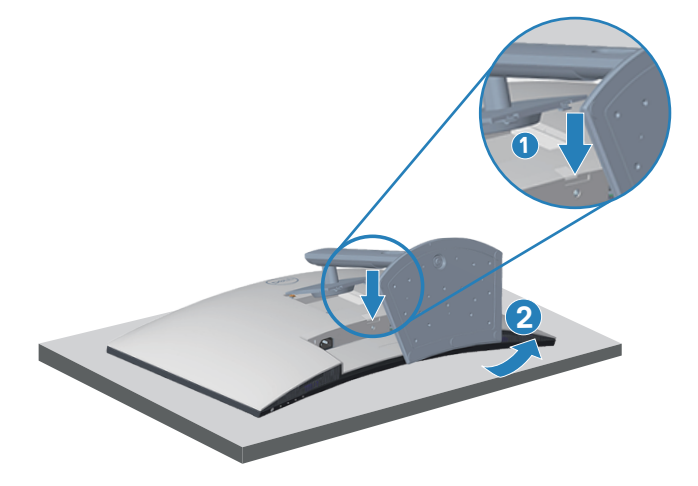

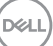

**3.** Підніміть зібрану підставку та зніміть її з монітора.

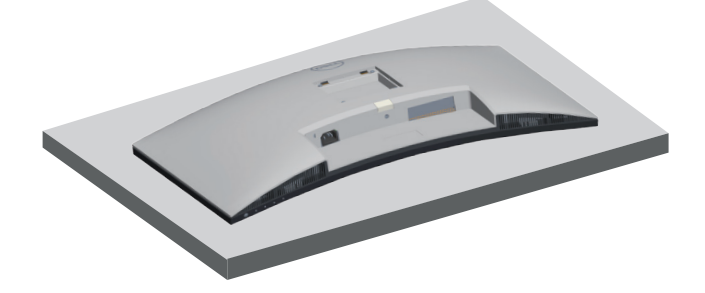

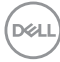

## <span id="page-30-1"></span><span id="page-30-0"></span>**Настінне кріплення (додатково)**

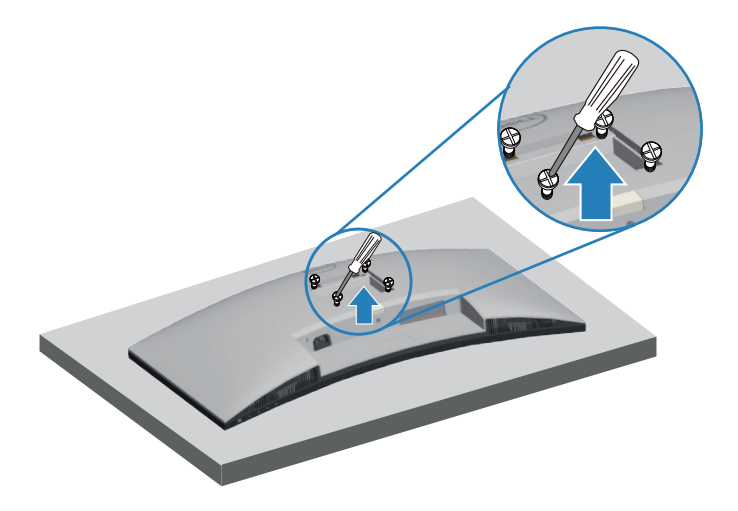

(Розмір гвинта: M4 x 10 мм).

Зверніться до інструкцій, що входять до комплекту постачання настінного кріплення, сумісного з VESA.

- **1.** Покладіть монітор на м'яку тканину або подушку на краю столу.
- **2.** Зніміть підставку. Див. [Зняття підставки](#page-28-1).
- **3.** Зніміть чотири гвинти, що кріплять задню кришку дисплею.
- **4.** Прикріпіть монтажний кронштейн із набору для настінного кріплення до дисплея.
- **5.** Щоб встановити монітор на стіні, дотримуйтесь інструкцій, які додаються до комплекту настінного кріплення.
- **И ПРИМІТКА. Для використання лише з кронштейнами для настінного кріплення UL, CSA або GS із мінімальною здатністю витримувати вагу / навантаження 27,12 кг.**

**DGL** 

## <span id="page-31-2"></span><span id="page-31-0"></span>**Робота з монітором**

## **Увімкнення живлення монітора**

Натисніть кнопку , щоб увімкнути монітор.

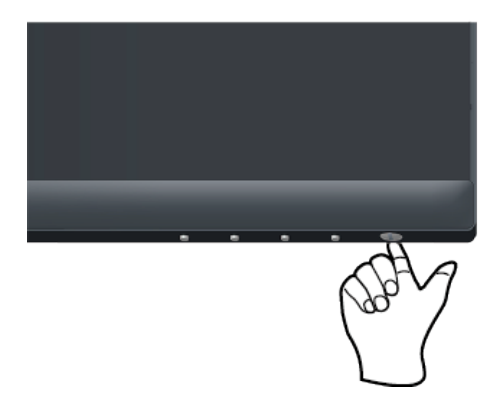

## <span id="page-31-1"></span>**Застосування кнопок керування**

За допомогою кнопок у нижній частині монітора можна регулювати налаштування зображення.

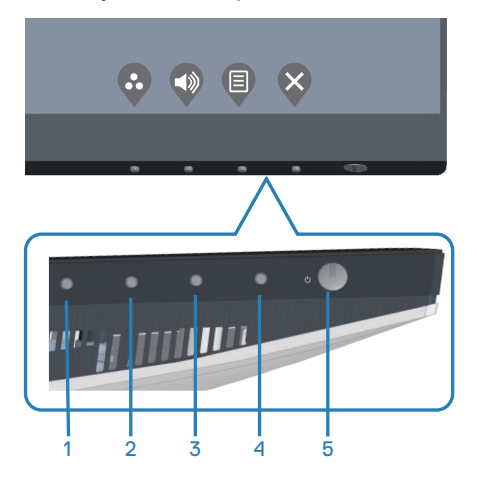

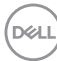

### <span id="page-32-0"></span>**Кнопки керування**

У таблиці нижче описано кнопки керування:

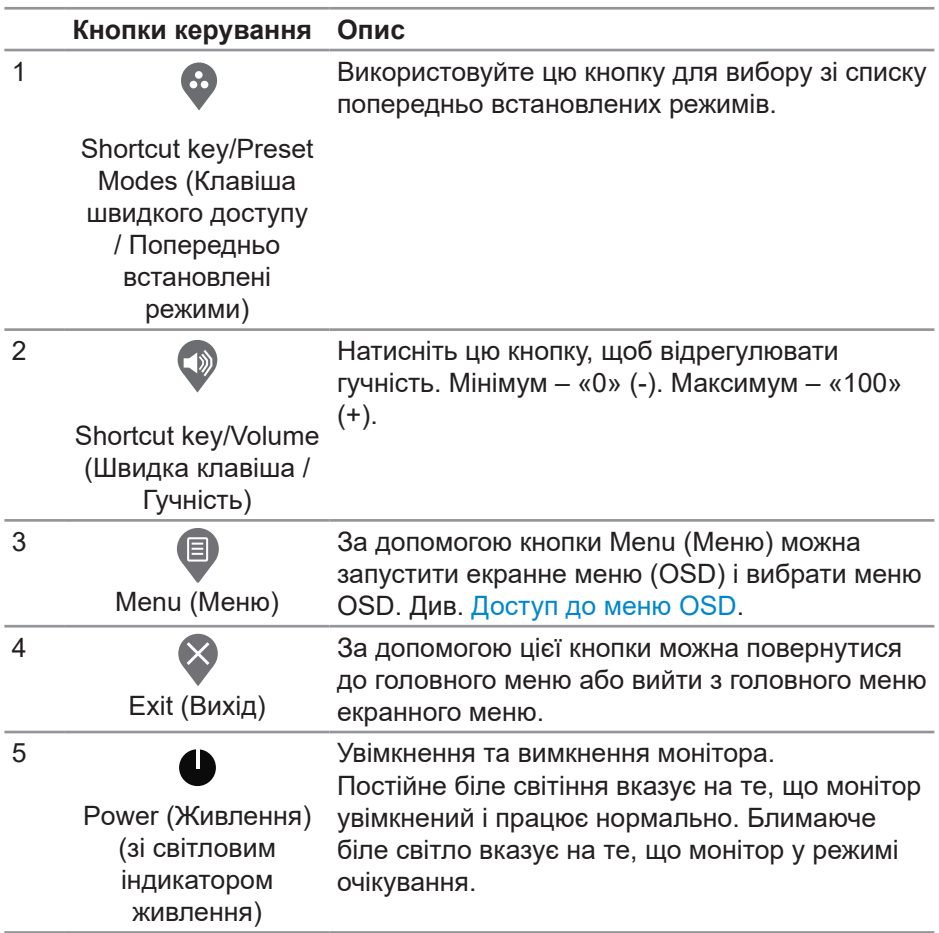

DELL

### <span id="page-33-0"></span>**Керування екранним меню (OSD)**

Використовуйте кнопки в нижній частині монітора, щоб регулювати налаштування зображення.

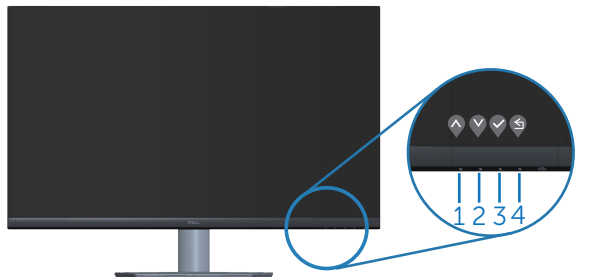

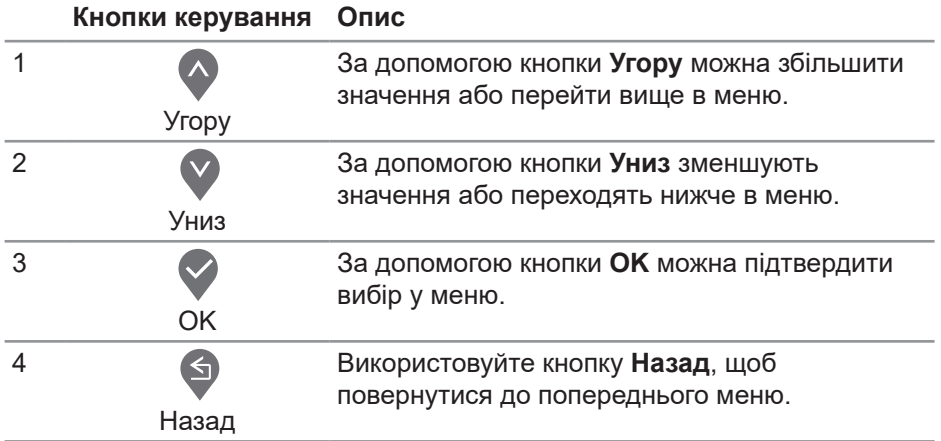

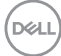

### <span id="page-34-0"></span>**Використання екранного меню (OSD)**

#### <span id="page-34-1"></span>**Доступ до меню OSD**

**ПРИМІТКА. Будь-які внесені вами зміни автоматично**   $\mathscr{M}$ **зберігаються, коли ви переходите в інше меню, виходите з екранного меню чи очікуєте на автоматичне закриття екранного меню.**

**1.** Натисніть кнопку  $\textcircled{\tiny{\textsf{P}}}$ , щоб відобразити головне меню екранного меню.

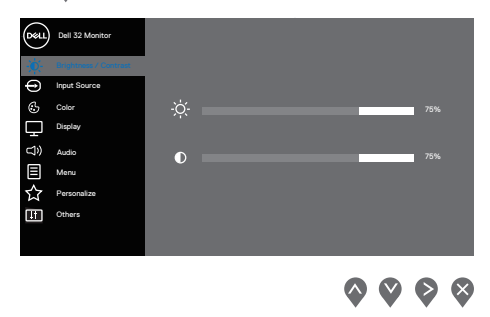

- **2.** Натискайте кнопки  $\bullet$  і  $\bullet$  для переміщення між налаштуваннями параметрів. Під час переміщення від однієї піктограми до іншої параметр виділяється.
- **3.** Натисніть кнопку  $\geqslant$  або  $\leqslant$ , або  $\leqslant$  один раз, щоб активувати виділену опцію.
- 4. Натискайте кнопки  $\Diamond$  і  $\Diamond$ , щоб вибрати потрібний параметр.
- **5.** Натисніть кнопку і натискайте кнопки і відповідно до вказівників у меню, щоб внести необхідні зміни.
- **6.** Виберіть **•**, щоб повернутися до попереднього меню, або √, щоб прийняти та повернутися до попереднього меню.

DØL

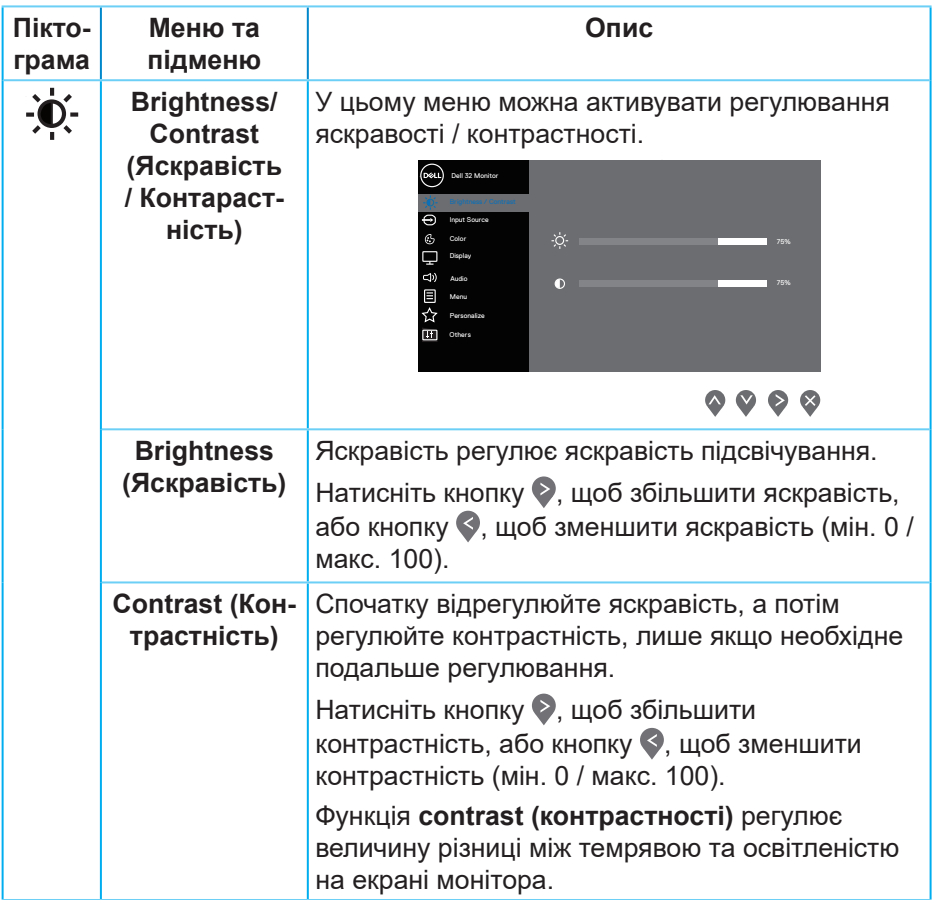

 $(\overline{DCL}$ 

<span id="page-36-0"></span>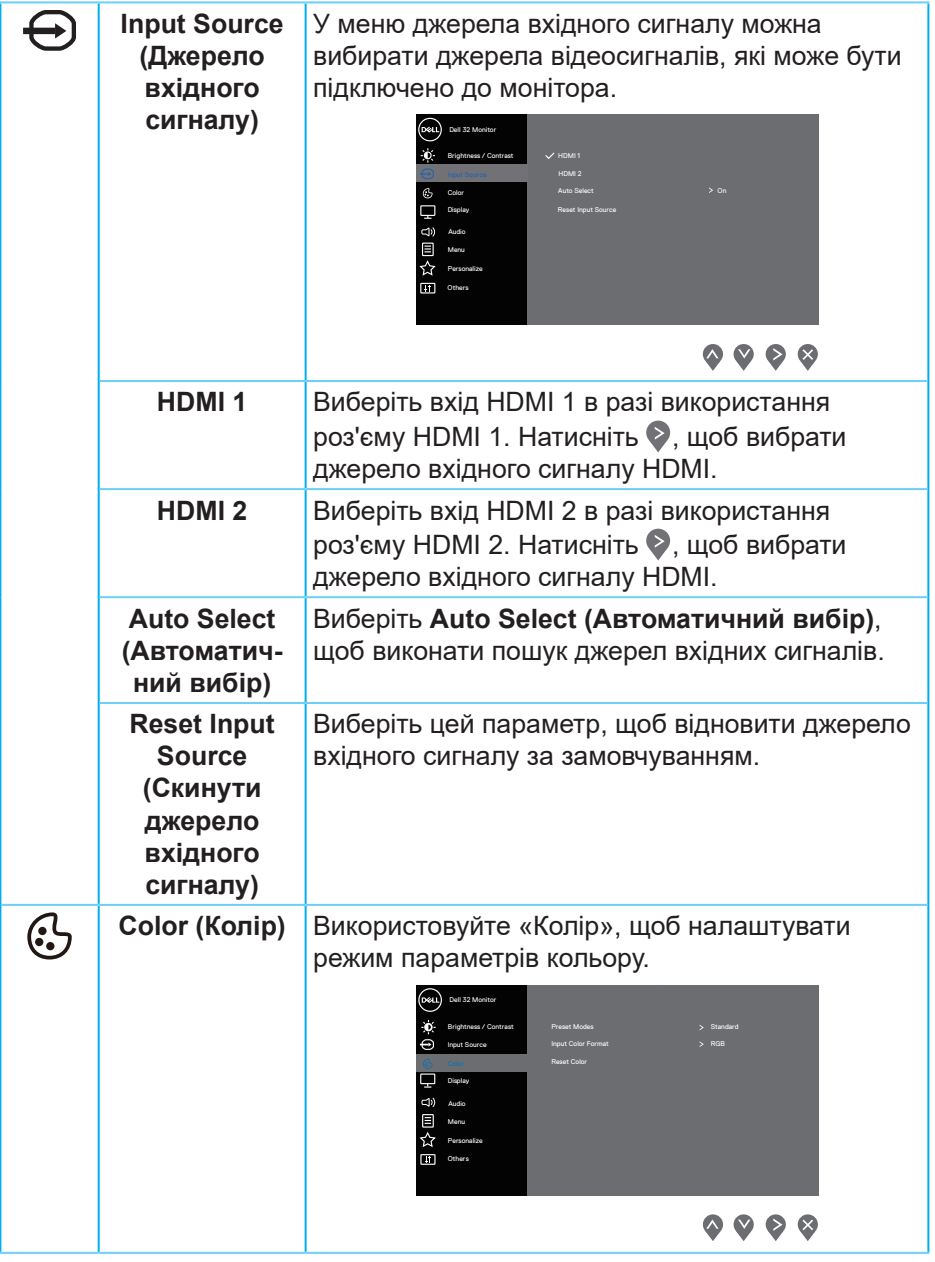

 $(\sim$ LL

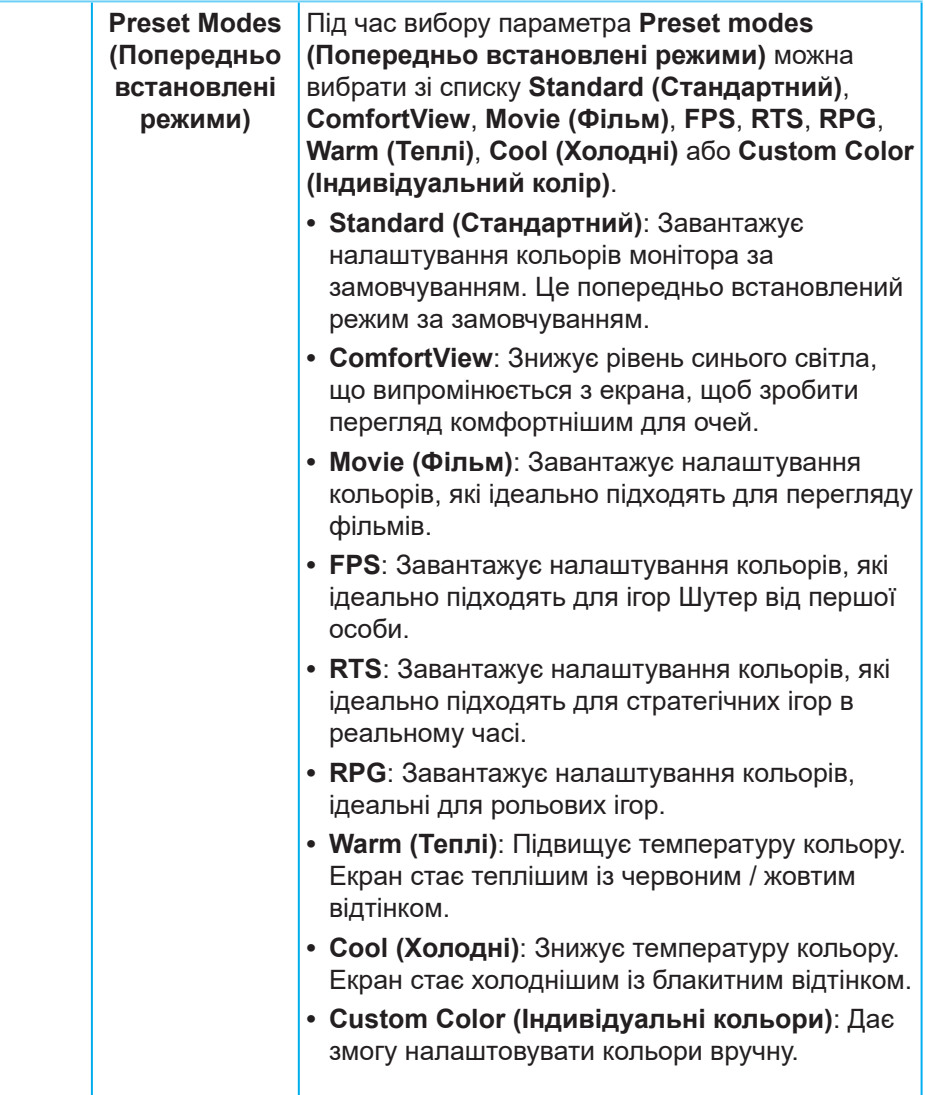

 $(\overline{DZL}$ 

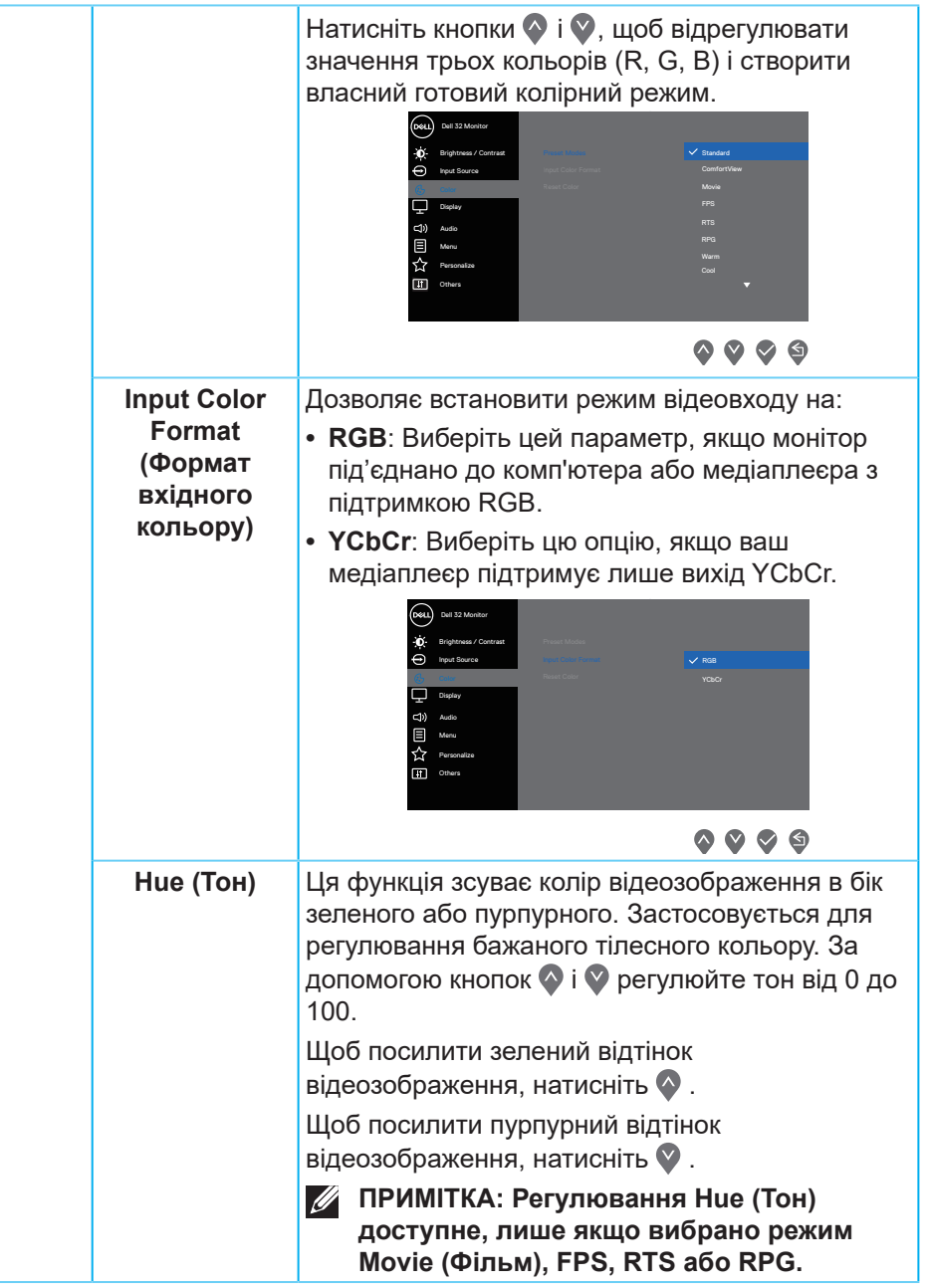

(dell

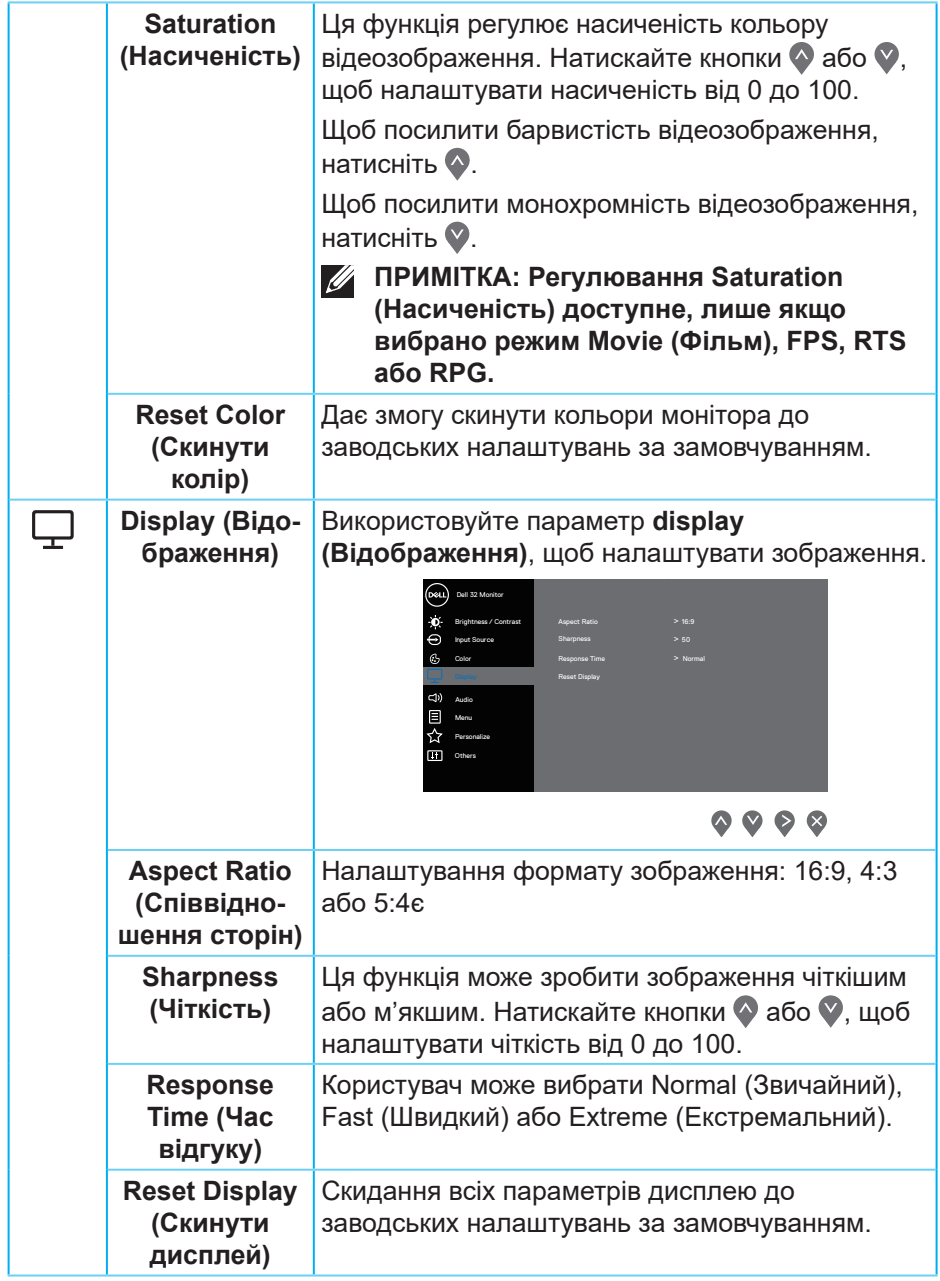

 $(\nabla)$ 

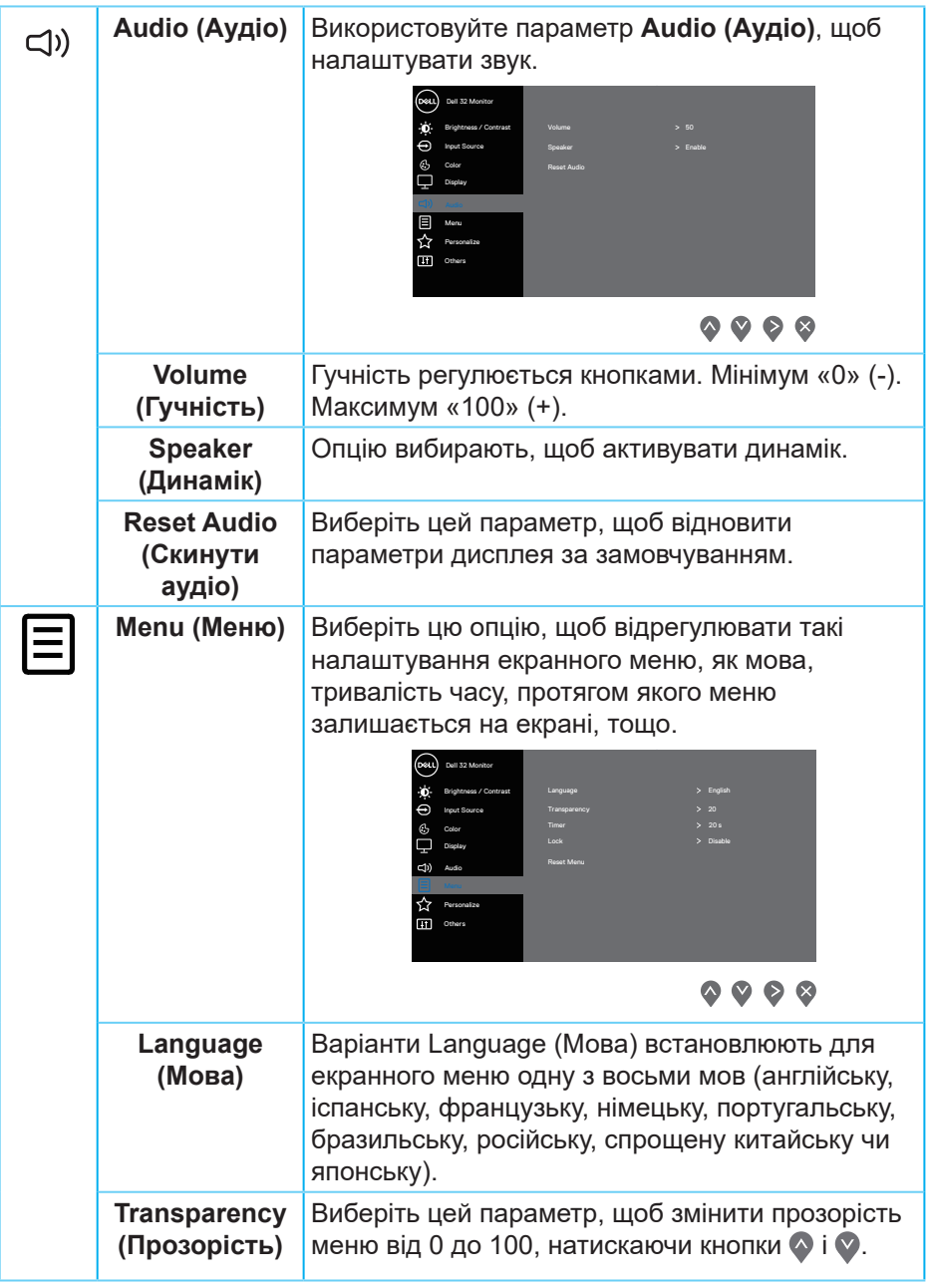

(dell

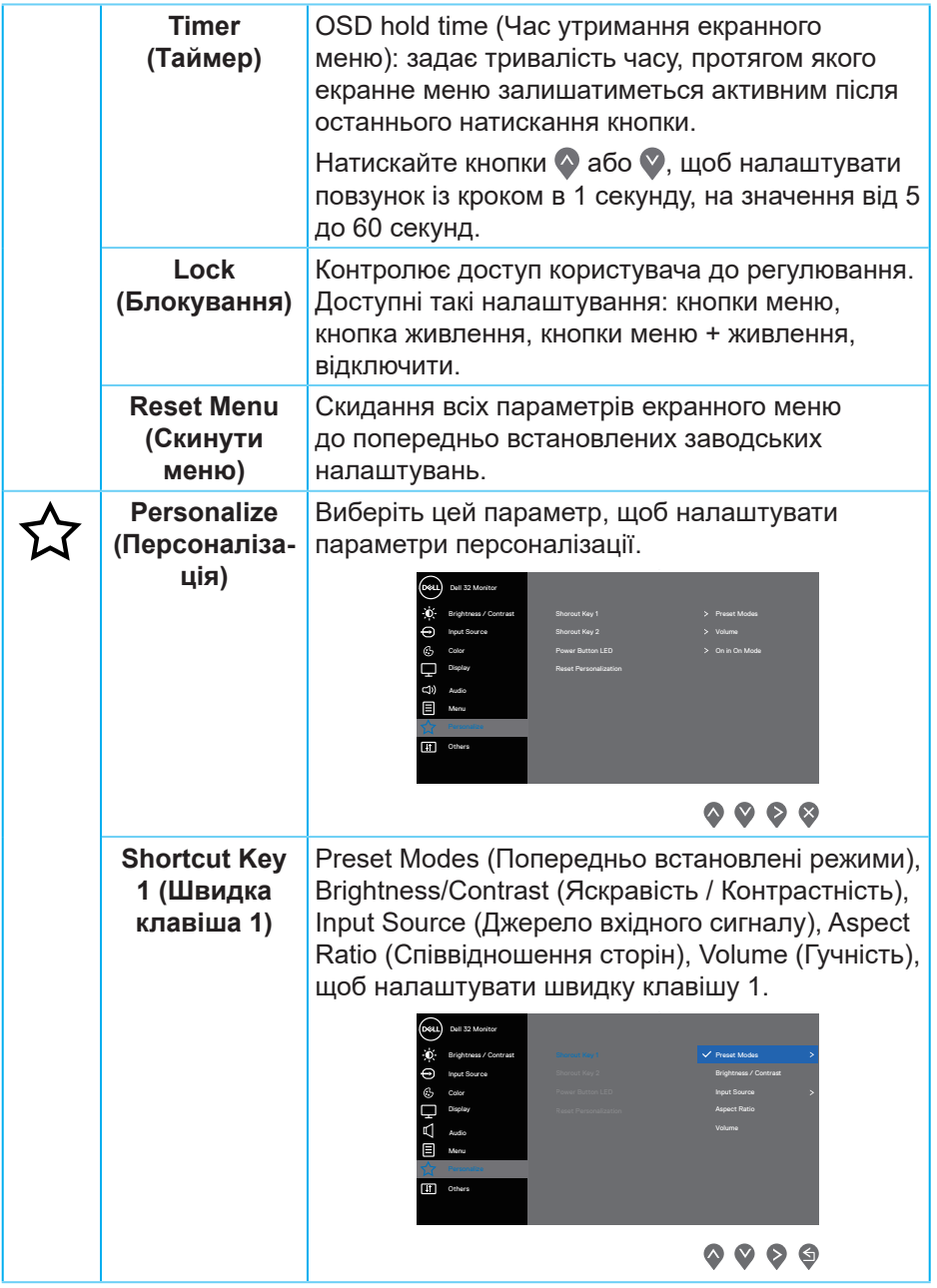

 $(\overline{DZL}$ 

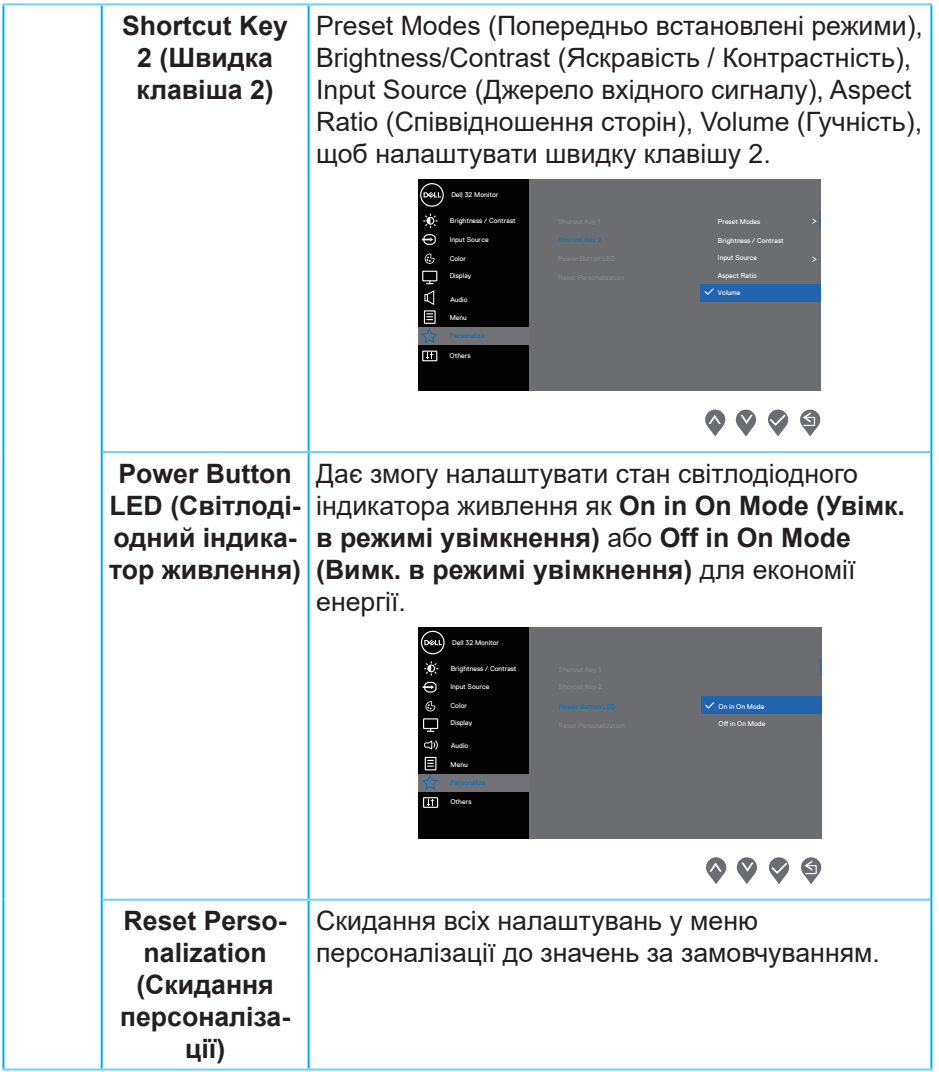

 $($ DELL

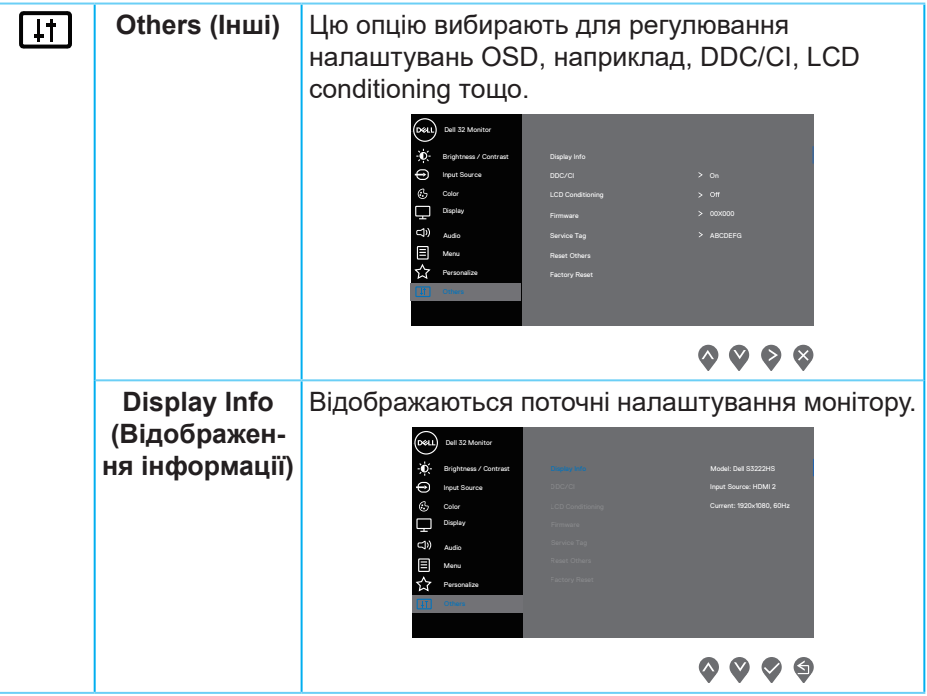

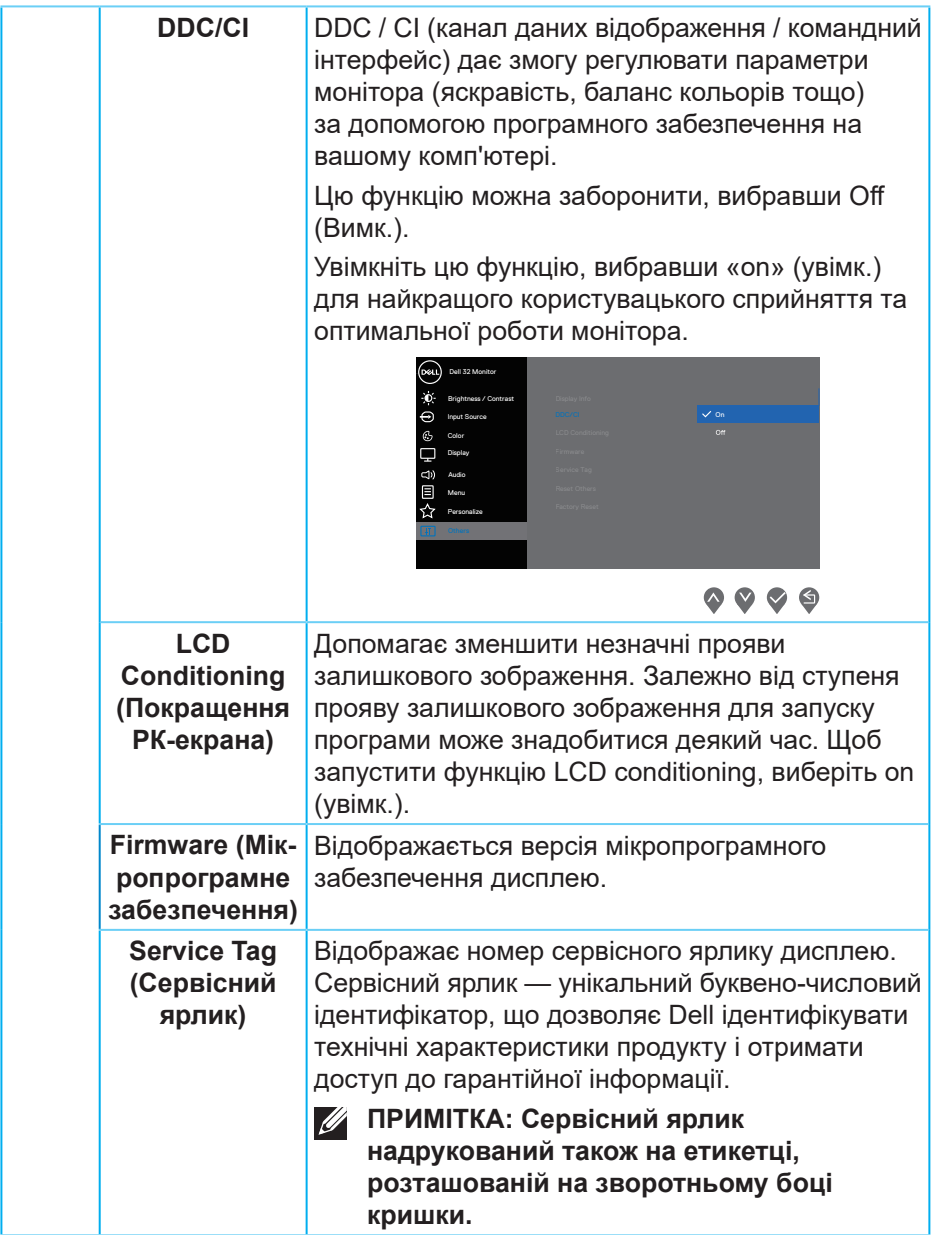

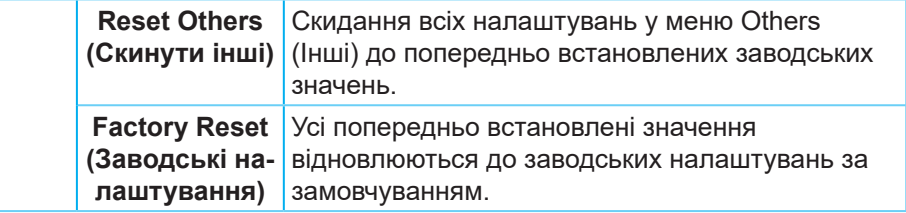

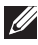

**ПРИМІТКА. Ваш монітор має вбудовану функцію автоматичного калібрування яскравості для компенсації старіння світлодіодів.**

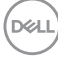

#### <span id="page-46-0"></span>**Блокування кнопок меню і живлення**

Блокує доступ користувачів до налаштувань екранного меню OSD на дисплеї.

За замовчуванням кнопка меню і живлення відключена.

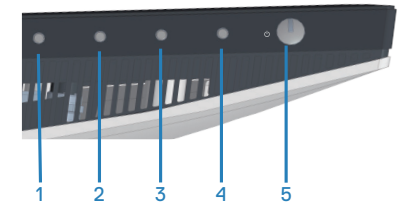

Щоб відкрити меню блокування, натисніть і утримуйте кнопку **Exit (Вихід)** (кнопка 4) протягом 4 секунд. Меню блокування відкривається у правому нижньому кутку екрану.

**ПРИМІТКА. Цим способом можна викликати меню блокування, коли кнопки меню і живлення не заблоковані.**

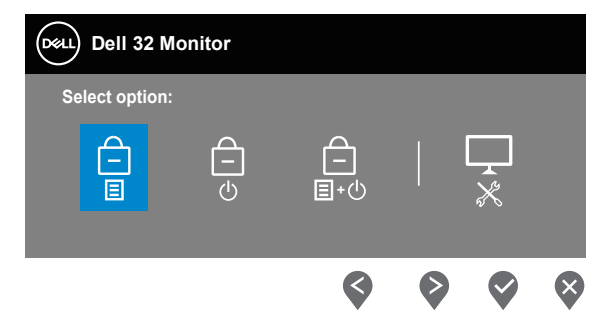

Щоб відкрити меню розблокування, натисніть і утримуйте кнопку **Exit (Вихід)** (кнопка 4) протягом 4 секунд. Меню розблокування відкривається у правому нижньому кутку екрану.

**ПРИМІТКА. Цим способом можна викликати меню розблокування, коли кнопки меню і живлення заблоковані.**

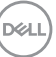

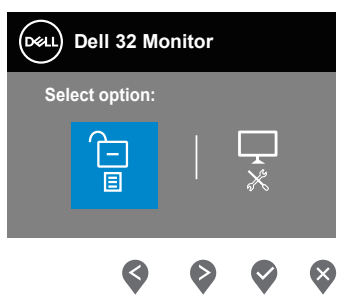

Є три варіанти блокування.

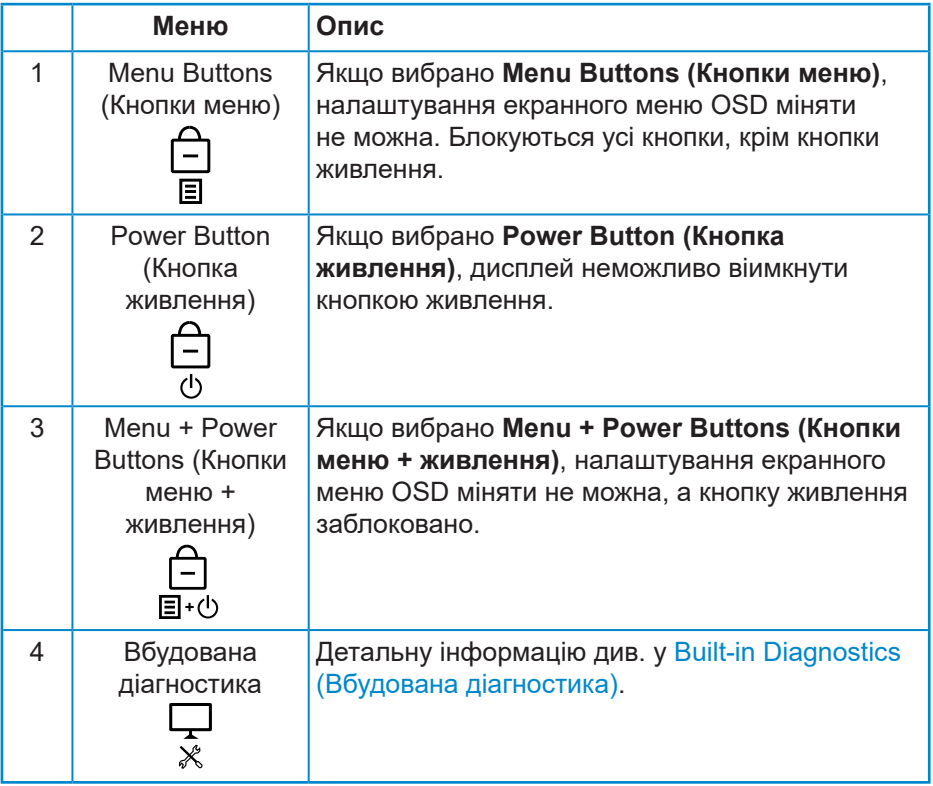

**ПРИМІТКА: Щоб відкрити меню блокування або розблокування, натисніть і утримуйте кнопку виходу (кнопка 4) протягом 4 секунд.**

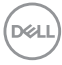

У наведених нижче сценаріях в центрі екрану з'являється значок  $\bigtriangleup$ :

- Натиснута кнопку Вгору (кнопка 1), кнопка Униз (кнопка 2), кнопка меню (кнопка 3) або кнопка виходу (кнопка 4). Це вказує на те, що кнопки екранного меню заблоковані.
- Кнопка живлення (кнопка 5) натиснута. Це вказує на те, що кнопка живлення заблокована.
- Натиснута будь-яка з п'яти кнопок. Це вказує на те, що кнопки екранного меню і кнопка живлення заблоковані.

### **Розблокування кнопок меню OSD і кнопки живлення:**

- **1.** Натисніть і утримуйте кнопку виходу (кнопка 4) протягом 4 секунд. Відкриється меню розблокування.
- **2.** Щоб розблокувати кнопки на дисплеї, виберіть значок розблокування  $\overline{E}$ .

#### <span id="page-49-0"></span>**Попереджувальні повідомлення екранного меню**

Якщо монітор не підтримує певний режим роздільної здатності, відображається таке повідомлення:

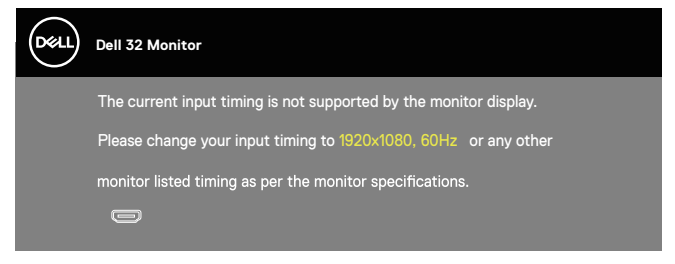

Воно означає, що монітор не може синхронізуватися з сигналом, який він отримує від комп'ютера. Див. [Технічні характеристики роздільної](#page-17-1)  [здатності](#page-17-1) , щоб отримати відомості про діапазони частот горизонтальної та вертикальної розгорток, доступні для цього монітора. Рекомендований режим: 1920 x 1080.

Перед вимиканням функції **DDC/CI** відобразиться таке повідомлення:

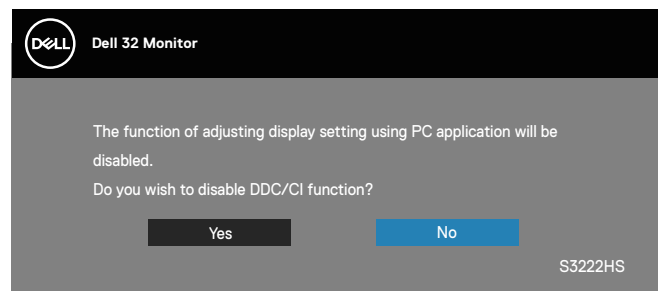

Під час переходу монітора в **Standby Mode (Режим очікування)** відображається таке повідомлення:

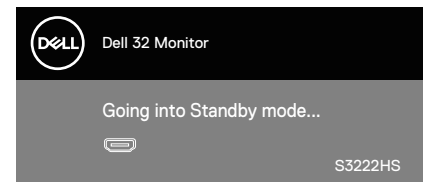

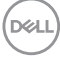

Якщо кабель HDMI не під'єднано, спливає діалогове вікно, показане нижче. Монітор перейде у Standby Mode (Режим очікування) через 4 хв., якщо його залишити в такому стані.

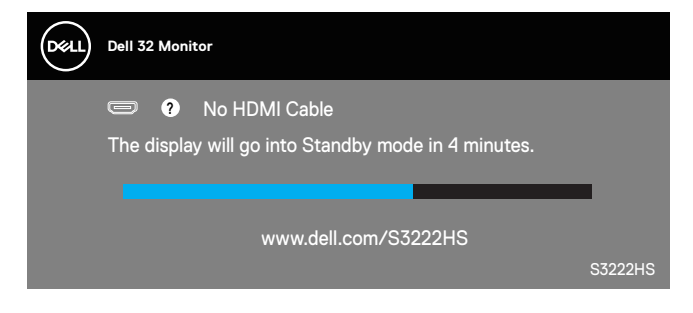

Екранне меню працює лише в звичайному режимі роботи. Якщо в Standby Mode (Режим очікування) натиснути будь-яку кнопку, відобразиться таке повідомлення:

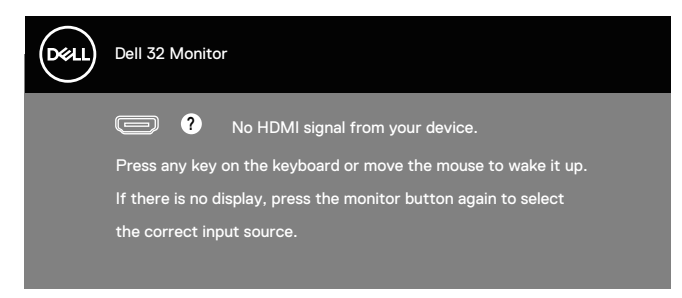

Активуйте комп'ютер і монітор, щоб отримати доступ до екранного меню.

## <span id="page-51-0"></span>**Налаштування максимальної роздільної здатності**

Щоб налаштувати для цього монітора максимальну роздільну здатність, виконайте такі дії:

В ОС Windows® 8, Windows® 8.1:

- **1.** Тільки у Windows 8 і Windows 8.1 виберіть плитку робочого столу, щоб перемкнутись на класичний робочий стіл.
- **2.** Клацніть правою кнопкою миші на робочому столі та виберіть **Screen resolution (Роздільна здатність екрана)**.
- **3.** Клацніть розкривний список роздільної здатності та виберіть **1920 x 1080**
- **4.** Натисніть **OK**.

У Windows® 10:

- **1.** Клацніть правою кнопкою миші на робочому столі та виберіть **Display settings (Налаштування відображення)**.
- **2.** Виберіть **Advanced display settings (Розширені налаштування відображення)**.
- **3.** Натисніть розкривний список **Choose display (Вибрати дисплей)** та оберіть необхідний номер дисплея.
- **4.** Клацніть**Display adapter properties (Властивості адаптера дисплею)**.
- **5.** Натисніть **List All Modes (Список усіх режимів)** у новому спливаючому вікні й виберіть розширення **1920 x 1080**.
- **6.** Натисніть **OK**.

Якщо варіант **1920 x 1080** відсутній, можливо, потрібно оновити графічний драйвер. Залежно від комп'ютера виконайте одну з таких процедур:

Якщо у вас настільний або портативний комп'ютер Dell:

• Відкрийте веб-сторінку **[www.dell.com/support](https://www.dell.com/support)**, введіть сервісний ярлик комп'ютера та завантажте найновіший драйвер для графічної карти.

Якщо у вас комп'ютер іншого виробника, відмінного від Dell (настільний або портативний):

- Перейдіть на веб-сайт підтримки свого комп'ютера та завантажте найновіші графічні драйвери.
- Перейдіть на веб-сайт відеокарти комп'ютера та завантажте найновіші графічні драйвери.

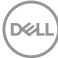

### <span id="page-52-0"></span>**Використання нахилу та розкладання по вертикалі**

**ПРИМІТКА. Ці значення застосовуються лише для підставки, що постачається разом з цим монітором. При встановленні будьякої іншої підставки див. документацію, що постачається разом із нею.**

#### **Регулювання нахилу**

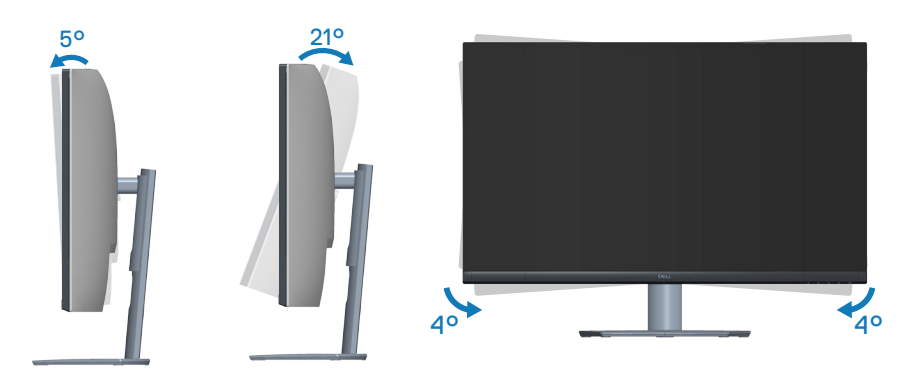

- **ПРИМІТКА. Підставка від'єднується, коли монітор**   $\mathscr N$ **відвантажується із заводу.**
- **ПРИМІТКА. Діапазон нахилу цього монітора складає від -4° до +4°, і це не дозволяє обертати його.**

#### **Розкладання по вертикалі**

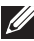

**ПРИМІТКА. Підставку можна розкласти по вертикалі до 70 мм.** 

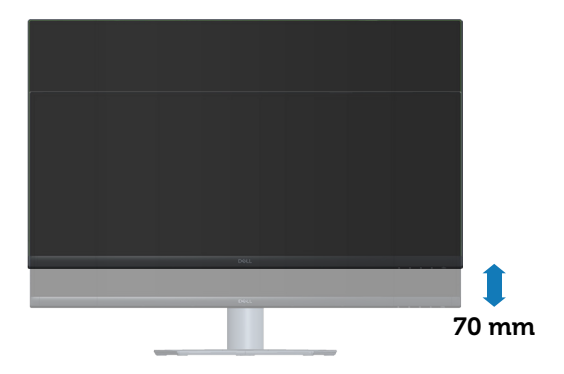

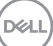

## <span id="page-53-0"></span>**Ергономіка**

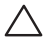

**УВАГА. Неправильне або надто тривале користування клавіатурою може спричинити травмування.**

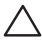

**УВАГА. Тривале спостерігання екрану монітора може викликати втому очей.**

Заради комфортної та ефективної роботи за комп'ютером дотримуйтесь наведених нижче рекомендацій:

- Розмістіть комп'ютер так, щоб монітор і клавіатура під час роботи були безпосередньо перед вами. Для зручного розміщення клавіатури у продажу є спеціальні полиці.
- Щоб зменшити ризик перенапруження очей та болю в шиї / руці / спині / плечі внаслідок тривалого використання монітора, ми пропонуємо вам таке:
	- **1.** Установіть екран на відстані 50–70 см (20–28 дюймів) від очей.
	- **2.** Часто моргайте, щоб зволожувати очі або змочуйте очі водою після тривалого використання монітора.
	- **3.** Регулярно робіть часті перерви (як мінімум на 20 хвилин) кожні 2 години.
	- **4.** Під час перерв відводьте погляд від монітора й дивіться на віддалений предмет на відстані 20 футів протягом принаймні 20 секунд.
	- **5.** Розтягуйтеся, щоб зняти напругу в області шиї, рук, спини та плечей під час перерв.
- Переконайтесь, що коли ви сидите перед монітором, екран монітора розташований на рівні очей або трохи нижче.
- Відрегулюйте нахил монітора, контрастність і яскравість.
- Відрегулюйте навколишнє освітлення (верхнє світло, настільні лампи штори і жалюзі на вікнах поблизу вас) так, щоб мінімізувати відбитки і відблиски на екрані монітора.
- Використовуйте крісло з достатньою підтримкою попереку.
- Під час користування клавіатурою і мишею тримайте передпліччя горизонтально, а кисті рук у нейтральному зручному положенні.
- Обов'язково залиште місце для відпочинку рук під час користування клавіатурою і мишею.

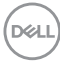

- Плечі мають знаходитись у природному положенні.
- Переконайтесь, що ступні спираються на підлогу усією поверхнею.
- Під час сидіння слідкуйте за тим, щоб вага ніг приходилась на ступні, а не на передню частину сидіння. Відрегулюйте висоту стільця або за необхідності застосуйте підставку для ніг, щоб підтримувати правильне положення тіла.
- Чергуйте різні види роботи. Намагайтесь так організувати роботу, щоб не доводилось надто довго працювати сидячи. Спробуйте працювати стоячи або через регулярні інтервали вставати і прогулюватись по приміщенню.
- Під столом не повинно бути жодних предметів і кабелів або шнурів живлення, які заважають комфортному сидінню чи загрожують небезпекою зачепитись за них і впасти.

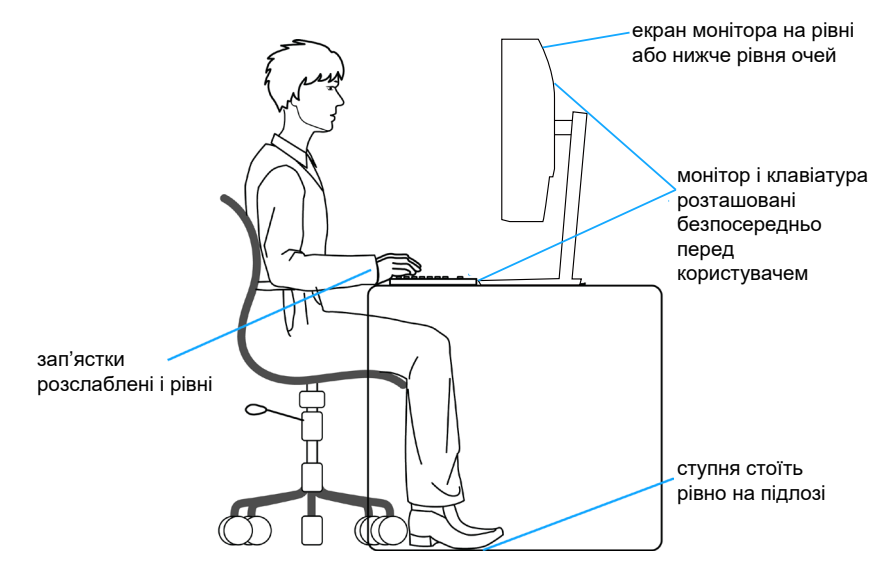

**DEA** 

## <span id="page-55-0"></span>**Переміщення і транспортування дисплею**

Щоб забезпечити безпечне поводження з монітором під час підняття і переміщення, дотримуйтесь наведених нижче вказівок:

- Перед тим, як перемістити або підняти монітор, вимкніть комп'ютер і монітор.
- Від'єднайте від монітора всі кабелі.
- Покладіть монітор до оригінальної коробки з оригінальними пакувальними матеріалами.
- Міцно тримайте монітор знизу і збоку, не застосовуючи надмірного тиску під час підйому або переміщення монітора.

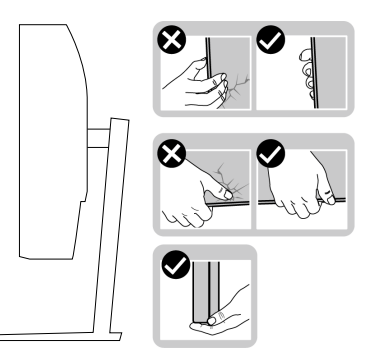

• Піднімаючи або пересуваючи монітор, переконайтеся, що екран звернений убік від вас, і не натискайте на область дисплея, щоб уникнути подряпин і пошкоджень.

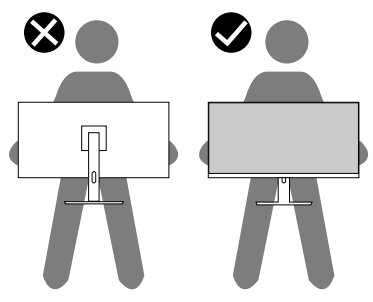

- Під час транспортування монітора уникайте раптових ударів і вібрацій.
- Піднімаючи і пересуваючи монітор, не перевертайте його догори дном, тримаючись за основу або подовжувач підставки. Це може призвести до випадкового пошкодження монітора або травмування людей.

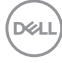

<span id="page-56-0"></span>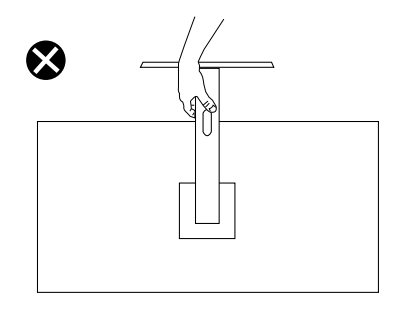

## **Рекомендації з обслуговування**

### **Чищення монітора**

**УВАГА! Перед очищенням монітора від'єднайте кабель живлення від електричної розетки.**

### **УВАГА. Прочитайте й дотримуйтеся** [Інструкції з техніки безпеки](#page-5-1)**, перш ніж очищувати монітор.**

Щоб отримати найкращі результати, дотримуйтесь інструкцій із наведеного нижче списку під час розпакування, очищення чи роботи з монітором:

- Щоб очистити екран, злегка змочіть водою м'яку чисту тканину. Якщо можливо, використовуйте спеціальну тканину для очищення екрана чи розчин, призначений для антистатичного покриття. Не використовуйте бензол, розчинники, аміак, абразивні миючі засоби та стиснене повітря.
- Для очищення монітора використовуйте злегка змочену тканину. Не використовуйте миючі засоби, оскільки деякі з них залишають на моніторі молочну плівку.
- Якщо під час розпакування монітора ви помітили білий порошок, зітріть його тканиною.
- Поводьтеся з монітором обережно, оскільки монітори чорного кольору можуть подряпатися, і на ньому залишаться білі сліди потертостей.
- Щоб зберегти найкращу якість зображення на моніторі, використовуйте заставку, яка динамічно змінюється, і вимикайте монітор, коли він не використовується.

## <span id="page-57-0"></span>**Усунення несправностей**

**УВАГА! Перш ніж виконувати будь-які процедури, описані в цьому розділі, прочитайте** [Інструкції з техніки безпеки](#page-5-1)**.**

## **Самоперевірка**

Ваш монітор оснащено функцією самоперевірки, яка дає змогу перевірити, чи монітор працює належним чином. Якщо монітор і комп'ютер під'єднано належним чином, але екран монітора залишається темним, запустіть самоперевірку монітора. Для цього виконайте такі дії:

- **1.** Вимкніть комп'ютер і монітор.
- **2.** Від'єднайте всі відеокабелі від монітора. Таким чином комп'ютер не буде задіяно.
- **3.** Увімкніть монітор.

Якщо монітор працює належним чином, він виявляє відсутність сигналу, і відображається одне з наступних повідомлень. У режимі самоперевірки світлодіодний індикатор живлення продовжує світитися білим світлом.

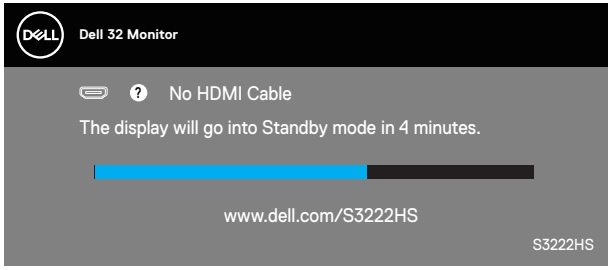

- 
- **ПРИМІТКА. Це поле також з'являється під час нормальної роботи системи, якщо відеокабель від'єднано чи пошкоджено.**
	- **4.** Вимкніть монітор і знову під'єднайте відеокабель; потім увімкніть комп'ютер і монітор.

Якщо після повторного підключення кабелів монітор залишається темним, перевірте контролер відео та комп'ютер.

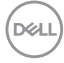

## <span id="page-58-1"></span><span id="page-58-0"></span>**Built-in Diagnostics (Вбудована діагностика)**

Ваш монітор оснащено вбудованим інструментом діагностики, який допомагає виявляти, чи аномалії на екрані є проблемою монітора, комп'ютера чи відеокарти.

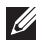

**ПРИМІТКА. Вбудовану діагностику можна запустити лише тоді, коли відеокабель від'єднано від мережі, а монітор перебуває в режимі самоперевірки.**

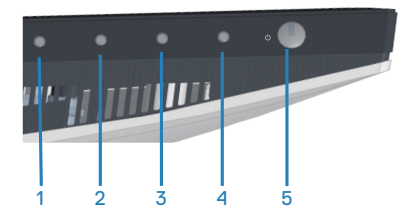

Щоб запустити вбудовану діагностику, виконайте такі дії:

- **1.** Переконайтеся, що екран чистий (на поверхні екрана немає частинок пилу).
- **2.** Від'єднайте відеокабелі від задньої панелі комп'ютера чи монітора. Після цього монітор перейде в режим самоперевірки.
- **3.** Натисніть і утримуйте кнопку виходу (кнопка 4) протягом 4 секунд, щоб відкрити меню блокування/розблокування екранного меню.

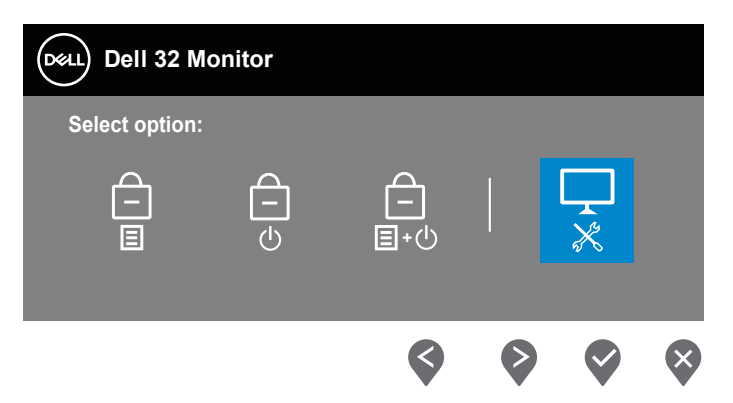

DØLI

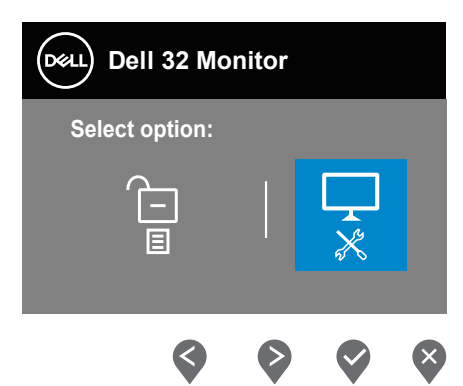

- **4.** Виберіть значок  $\Box$ , щоб запустити вбудовану діагностику.
- **5.** Уважно огляньте екран на наявність відхилень.
- **6.** Ще раз натисніть кнопку Вгору (кнопка 1) на задній кришці. Колір екрана зміниться на сірий.
- **7.** Огляньте екран на наявність відхилень.
- **8.** Повторіть кроки 6 і 7, щоб перевірити відображення на зеленому, синьому, чорному, білому та текстовому екранах.

Перевірка завершиться, коли з'явиться текстовий екран. Для виходу натисніть кнопку Вгору (кнопка 1) ще раз.

Якщо під час використання вбудованого інструменту діагностики ви не виявите жодних аномалій на екрані, монітор працює належним чином. Перевірте відеокарту та комп'ютер.

**D**<sup></sup>

## <span id="page-60-0"></span>**Поширені проблеми**

Наступна таблиця містить загальну інформацію про поширені проблеми монітора, з якими ви можете зіткнутися, та можливі способи їх вирішення.

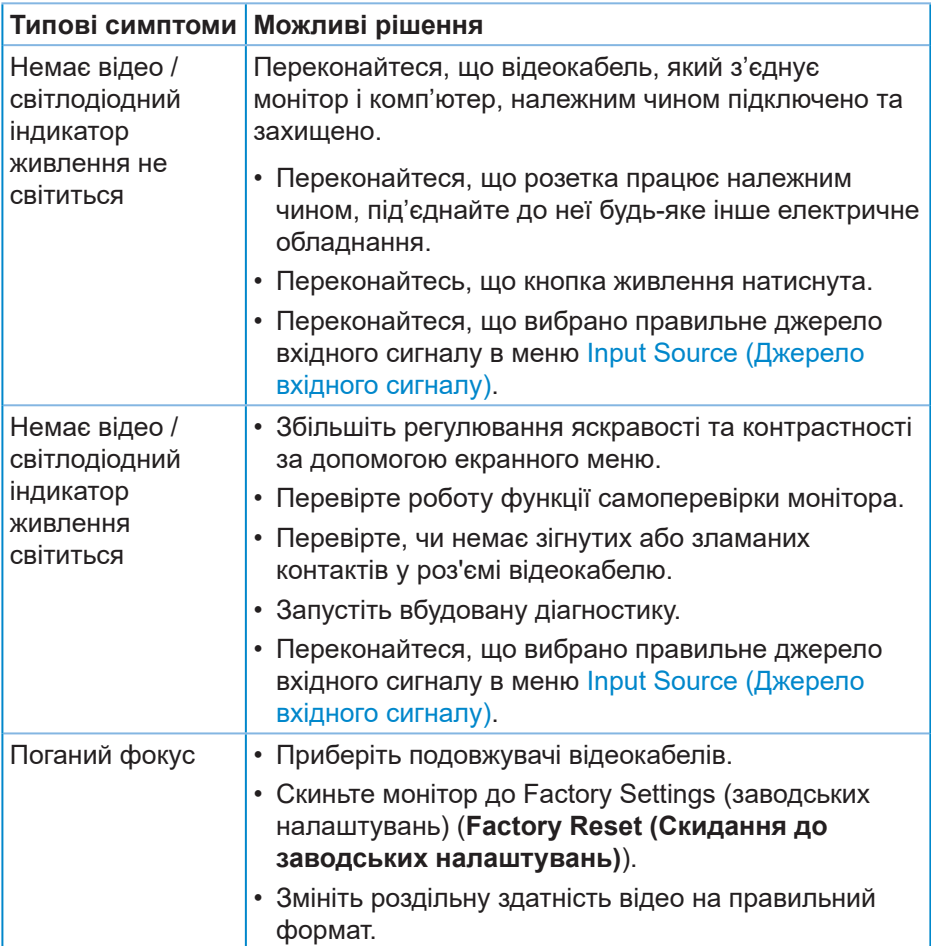

DELI

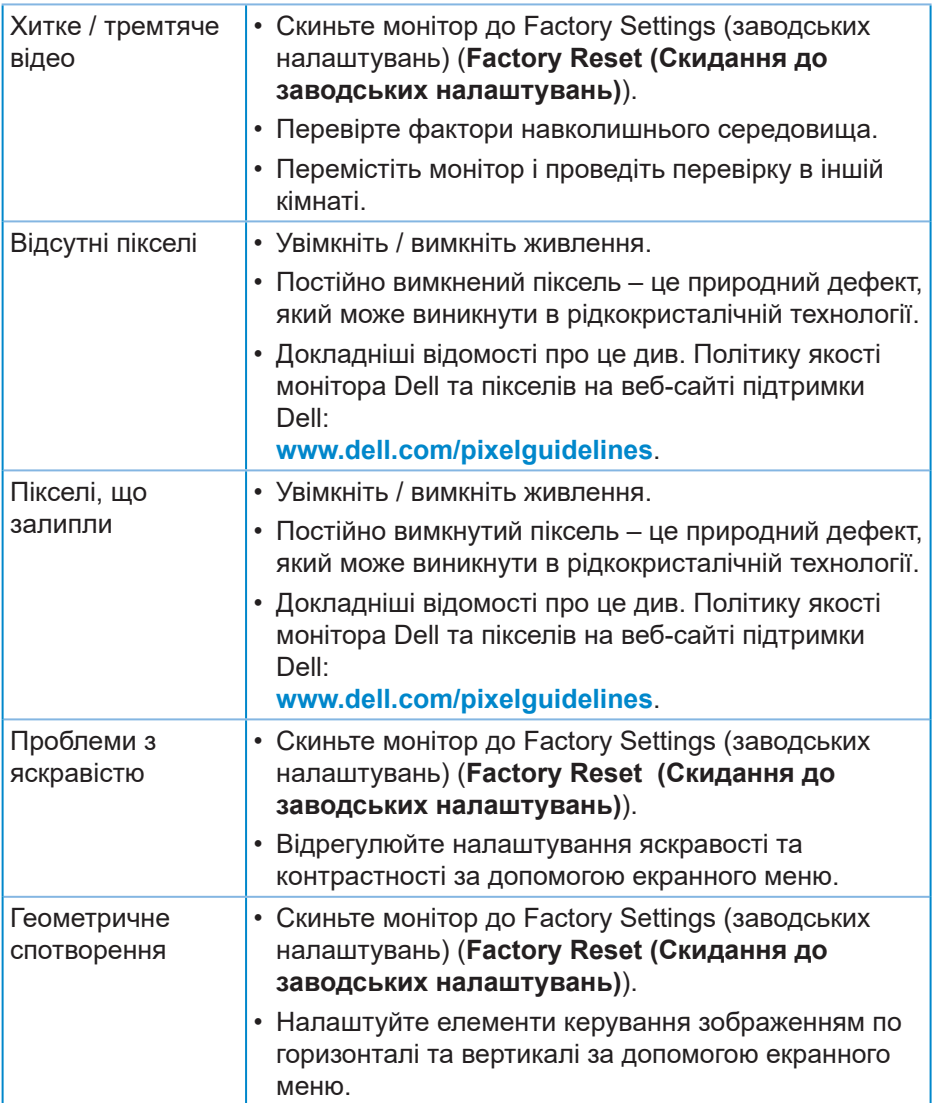

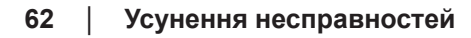

 $(PELL)$ 

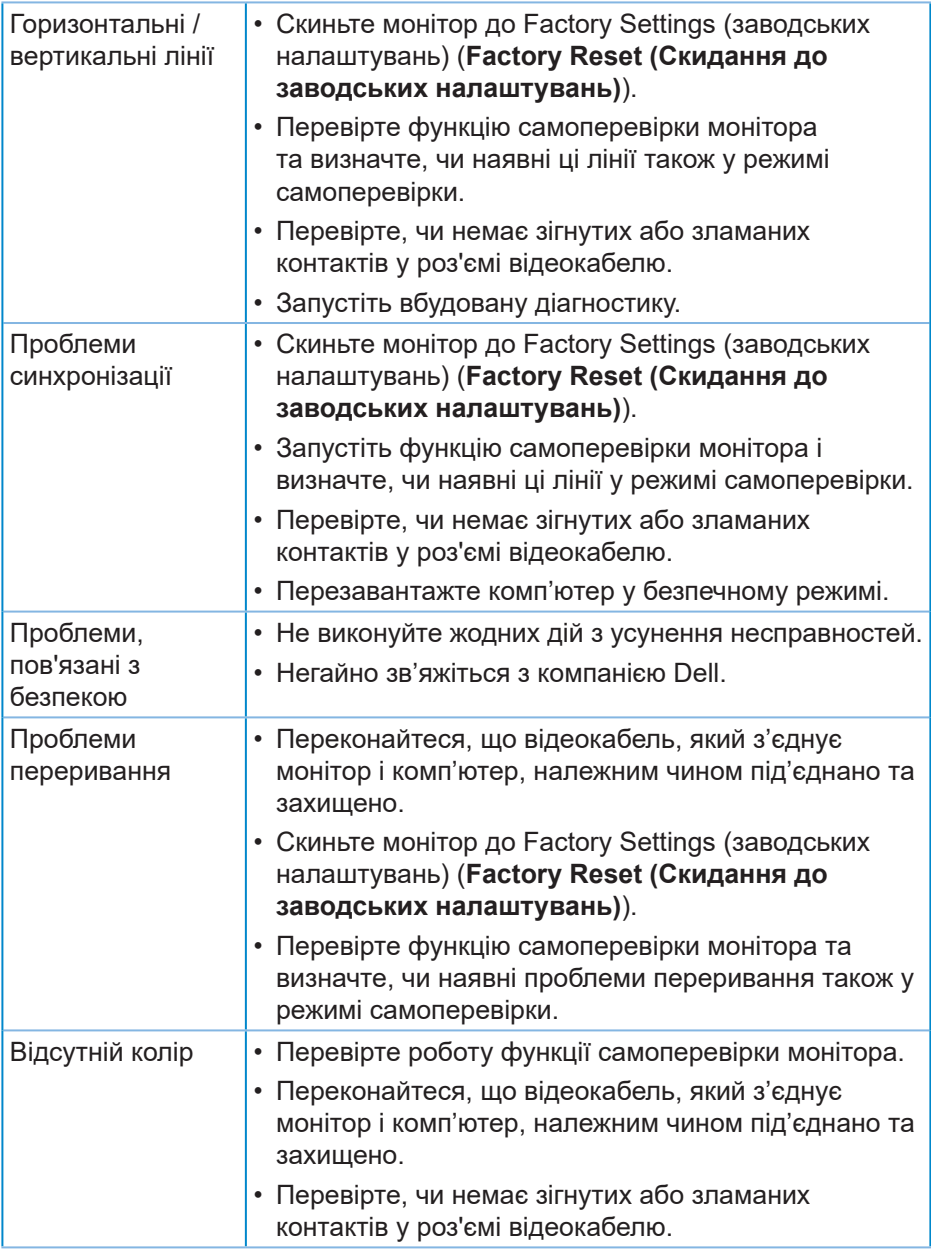

(dell

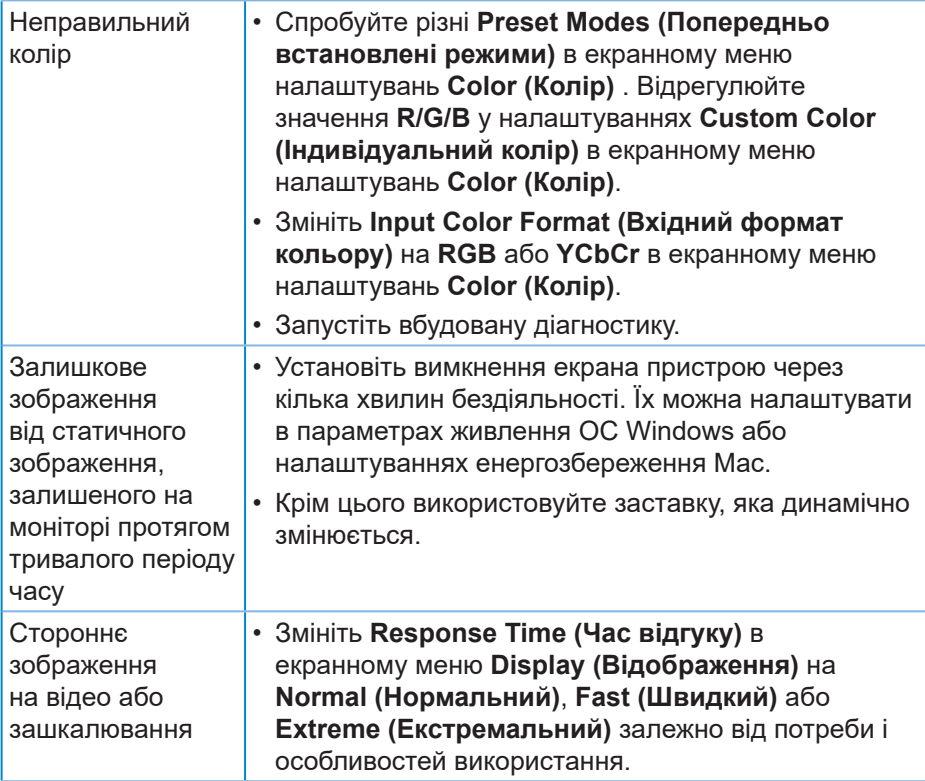

 $(\overline{DCL}$ 

## <span id="page-64-0"></span>**Проблеми, що стосуються виробу**

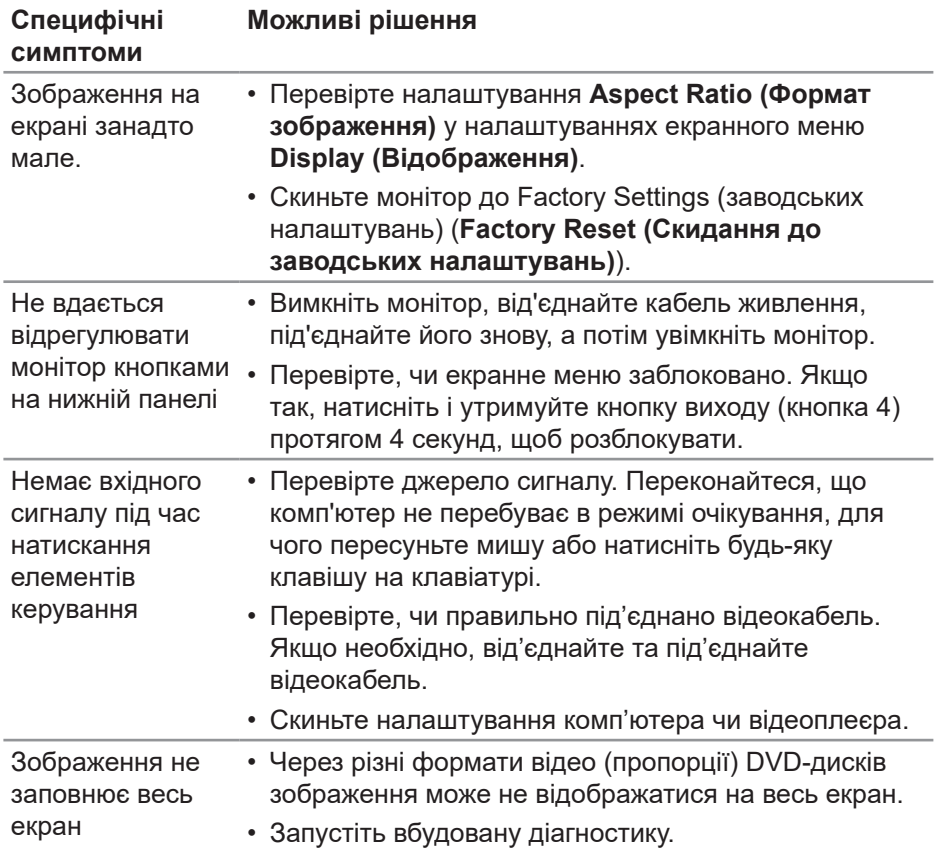

DELL

## <span id="page-65-0"></span>**Додаток**

**УВАГА! Використання елементів керування, налаштувань або процедур, відмінних від зазначених у цій документації, може призвести до удару струмом, небезпеки виникнення нещасних випадків і / або механічного травмування.**

Інформацію щодо інструкцій з техніки безпеки див. у розділі **Інформація про безпеку, навколишнє середовище та нормативні акти (SERI)**.

## **Повідомлення FCC (лише для США) та інша нормативна інформація**

Повідомлення FCC та іншу нормативну інформацію див. на веб-сайті про відповідність нормативним актам, за адресою **[www.dell.com/regulatory\\_](https://www.dell.com/regulatory_compliance) [compliance](https://www.dell.com/regulatory_compliance)**.

## <span id="page-65-1"></span>**Зв'язок із Dell**

**Клієнти зі Сполучених Штатів можуть звертатись за номером 800-WWW-DELL (800-999-3355).**

### **ПРИМІТКА. Якщо немає активного Інтернет-з'єднання, можна знайти контактну інформацію у своєму рахунку-фактурі, пакувальній квитанції, рахунку або каталозі продуктів Dell.**

Компанія Dell надає кілька варіантів підтримки та обслуговування в Інтернеті та по телефону. Їх доступність залежить від країни та продукту, деякі послуги можуть бути недоступні у вашому регіоні.

- Технічна підтримка онлайн **[www.dell.com/support/monitors](https://www.dell.com/support/monitors)**
- Звернення до Dell **www.dell.com/contactdell**

**DGL**